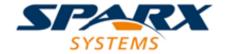

#### **Enterprise Architect**

**User Guide Series** 

# **Build & Debug**

Author: Sparx Systems

Date: 30/06/2017

Version: 1.0

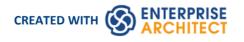

# **Table of Contents**

| Build & Debug                          | 4   |
|----------------------------------------|-----|
| Analyzer Scripts                       | 6   |
| Managing Analyzer Scripts              | 8   |
| Analyzer Script Editor                 |     |
| Build Scripts                          |     |
| Cleanup Script                         | 15  |
| Debug Script                           | 16  |
| Operating System Specific Requirements | 17  |
| UAC-Enabled Operating Systems          |     |
| WINE Debugging                         |     |
| Java                                   |     |
| General Setup for Java                 | 21  |
| Advanced Techniques                    | 23  |
| Attach to Virtual Machine              | 24  |
| Internet Browser Java Applets          | 25  |
| Working with Java Web Servers          | 26  |
| JBOSS Server                           | 28  |
| Apache Tomcat Server                   | 29  |
| Apache Tomcat Windows Service          | 30  |
| .NET                                   | 21  |
| General Setup for .NET                 | 32  |
| Debugging an Unmanaged Application     | 33  |
| Debug COM Interop                      | 34  |
| Debug ASP .NET                         | 35  |
| The PHP Debugger                       | 36  |
| PHP Debugger - System Requirements     | 39  |
| PHP Debugger Checklist                 | 40  |
| The GNU Debugger (GDB)                 | 42  |
| The Android Debugger                   | 44  |
| Java JDWP Debugger                     | 47  |
| Tracepoint Output                      | 50  |
| Workbench Setup                        | 51  |
| Microsoft C++ and Native (C, VB)       | 52  |
| General Setup                          | 53  |
| Debug Symbols                          | 55  |
| Test Scripts                           |     |
| Run Script                             | 58  |
| Deploy Script                          | 59  |
| Testpoints Output                      | 61  |
| Recording Scripts                      | 62  |
| Build Application                      | 6/1 |
| Locate Compiler Errors in Code         | 65  |
| Debugging                              | 66  |
| Run the Debugger                       |     |
| Breakpoint and Marker Management       | 71  |
| Setting Code Breakpoints               | 73  |
| Trace Statements                       | 74  |

| Break When a Variable Changes Value   | 76  |
|---------------------------------------|-----|
| Trace When Variable Changes Value     | 79  |
| Detecting Memory Address Operations   | 80  |
| Breakpoint Properties                 | 82  |
| Failure to Bind Breakpoint            | 84  |
| Debug a Running Application           | 85  |
| View the Local Variables              | 86  |
| View Content Of Long Strings          | 89  |
| View Debug Variables in Code Editors  | 91  |
| Variable Snapshots                    | 92  |
| Actionpoints                          | 94  |
| View Variables in Other Scopes        | 98  |
| View Elements of Array                | 99  |
| View the Call Stack                   | 100 |
| Create Sequence Diagram of Call Stack | 102 |
| Inspect Process Memory                | 104 |
| Show Loaded Modules                   | 105 |
| Process First Chance Exceptions       | 106 |
| Just-in-time Debuger                  | 107 |

## **Build & Debug**

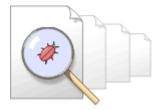

Enterprise Architect builds on top of its already exceptional code generation, diagramming and design capabilities with a complete suite of tools to build, debug, visualize, record, test, profile and otherwise construct and verify software applications. The toolset is intimately connected to the modeling and design capabilities and provides a unique and powerful means of constructing software from a model and keeping model and code in sync.

Enterprise Architect lets you define 'Analyzer Scripts' linked to Model Packages that describe how an application will be compiled, which debugger to use and other related information such as simulation commands. The Analyzer Script is the core configuration item that links your code to the build, debug, test, profile and deploy capabilities within Enterprise Architect.

As a measure of how competent the toolset is, it should be noted that Enterprise Architect is in fact built, debugged, profiled, tested and otherwise constructed fully within the Enterprise Architect development environment. Many of the advanced debugging tools such as 'Action Points' have been developed to solve problems inherent in the construction of large and complex software applications (such as Enterprise Architect) and are routinely used on a daily basis by the Sparx Systems development team.

It is recommended that new users take the time to fully understand the use of the Analyzer Scripts and how they tie the model to the code and to the compilers and other tools necessary for building software.

In addition to the standard built-in tools, it is also possible to use the Visual Studio and Eclipse link tools built in to version 12 and above of Enterprise Architect to couple design and modeling capabilities with these IDEs.

## **Integrating Model and Code**

Model Driven Engineering is a modern approach to software development and promises greater productivity and higher quality code, resulting in systems getting to market faster and with fewer faults. What makes this approach compelling is the ability for the architecture and the design of a system to be described and maintained in a model, and then generated to programming code and schemas that can be synchronized with and visualized within the model.

Enterprise Architect's Model Driven Development Environment (MDDE) supports this approach and provides a set of flexible tools to increase productivity and reduce errors. These include the ability to define the architecture and design in models, generate code from these models, synchronize the code with the models and maintain the code in sophisticated code editors. Source code or binaries can also be imported, and users can record and document pre-existing or recently developed code. The Analyzer Script tool helps you to describe how to build, debug, test and deploy an application.

| Facility                                 | Description                                                                                                    |
|------------------------------------------|----------------------------------------------------------------------------------------------------|
| Model Driven<br>Development              | Model Driven Development provides a more robust, accessible and faster development cycle than traditional coding-driven cycles.                                                                                                    |
|                                          | A well constructed model, intimately linked with source code build, run, debug, test and deploy capabilities provides a rich, easily navigated and easily understood target architecture. Traceability, linkage to Use Cases, Components and other model artifacts, plus the ability to readily record and document pre-existing or recently developed code, make Enterprise Architect's development environment uniquely powerful. |
|                                          | Enterprise Architect incorporates industry standard intelligent editing, debuggers and modeling languages.                                                                                                    |
| The Model Driven Development Environment | The MDDE provides tools to design, visualize, build and debug an application:                                                                                                    |

#### (MDDE) UML technologies and tools to model software Code generation tools to generate/reverse engineer source code Tools to import source code and binaries Code editors that support different programming languages Intelli-sense to aid coding Analyzer scripts that enable a user to describe how to build, debug, test and deploy the application Integration with compilers such as Java, .Net, Microsoft C++ Debugging capabilities for Java, .NET, Microsoft C++ and others Advanced visualization, recording, inspection, testing and profiling capabilities pApp = new CBCGPAppointmentDemo ▲ 2 of 2 ▼ CBCGPAppointmentDemo::CBCGPAppointmentDemo(COleDateTime& dtStart, COleDateTime& dtFinish, CString& strText, COLORREF clrBackground, COLORREF clrForeground, COLORREF clrDuration) RGB (165, 222, 99), CLR DEFAULT, RGB(128, 0, 128) );

# **Analyzer Scripts**

Analyzer Scripts are used by the Execution Analyzer. You do not need to worry about creating these. They are not the same type of script as Javascript or PHP, but are managed using a familiar user interface - a tree view - and you can quickly locate the feature to change. Analyzer Scripts can be shared by users of a community model and are easily imported and exported as xml files.

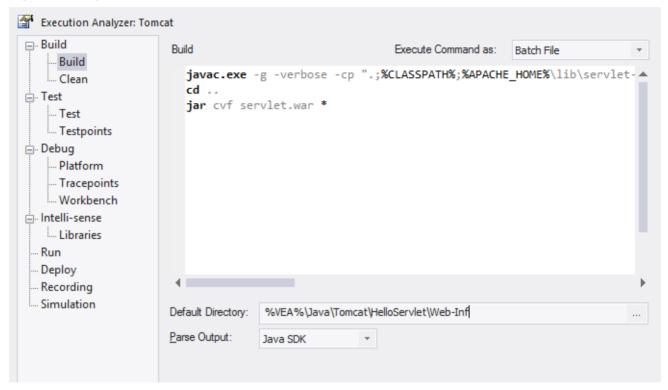

A single project can have multiple configurations and these can be found grouped together in the Analyzer window.

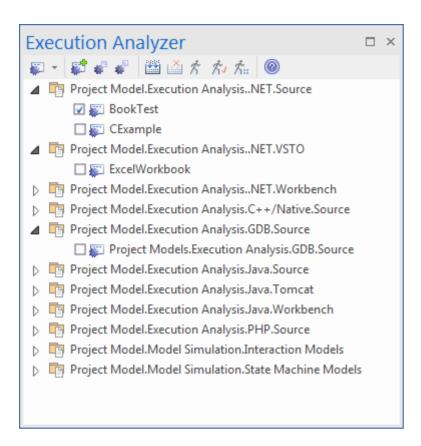

Each Analyzer Script is defined for a Package, so projects can co-exist quite happily. In many organizations, the procedures to manage systems are distributed, and vary from individual to individual and group to group. Analyzer Scripts in an Enterprise Architect model can provide some peace of mind to these organizations, by trusting a single, shared and accountable procedure for building and deploying any variety of configurations. All aspects of a script are optional. You can, for instance, debug without one. They can however, in a few lines, enable these powerful features:

- Building
- Testing
- Debugging
- Recording
- Execution
- Deployment
- Simulation

# **Managing Analyzer Scripts**

The Execution Analyzer window enables you to manage all Analyzer scripts in the model. You can use the window toolbar buttons or script context menu options to control script tasks. Scripts are listed by Package; the list only shows Packages that have Analyzer scripts defined against them. Each user can set their own active script, independent of other users of the same model; one user activating a script does not impact the currently active scripts for other users or affect the scripts available to them. The active script governs the behavior of the Execution Analyzer; when choosing the build command from a menu, for example, or clicking the Debug button on a toolbar.

#### **Access**

| Ribbon             | Execute > Analyze > Analyzer Scripts                          |
|--------------------|---------------------------------------------------------------|
| Context Menu       | Project Browser   Right-click on Package   Execution Analyzer |
| Keyboard Shortcuts | Shift+F12                                                     |

#### **Toolbar Options:**

| Toolbar Button | Action                                                                                                    |
|----------------|----------------------------------------------------------------------------------------------------|
| ₩ *            | Quick access to the Analyzer core windows such as Call Stack or Local Variables, plus the power features:                                                           |
|                | Profiling                                                                                                    |
|                | Recording                                                                                                    |
|                | Testpoints                                                                                                    |
|                | Simulation                                                                                                    |
|                | Create and edit a new Analyzer Script for a Package.                                                                                                    |
| <b>€</b> E     | Export Scripts.                                                                                                    |
| _              | Export one or more Analyzer Scripts to an XML file, which can be used to import the scripts into another model.                                                     |
|                | The 'Execution Analyzer: Export' dialog displays from which you select the script or scripts to export, followed by a prompt for the target file name and location. |
| <b>₽</b>       | Import Scripts.                                                                                                    |
|                | Import one or more Analyzer Scripts into the current model from a previously exported XML file.                                                                     |
|                | The 'Browse Project' dialog displays, on which you select the Package into which to import the scripts, followed by a prompt for the source filename and location.  |
|                | Execute the 'Build' command of the active script.                                                                                                    |
|                |                                                                                                    |

| i iii        | Cancel the 'Build' command currently in progress.  |
|--------------|----------------------------------------------------|
| ጵ            | Execute the 'Run' command of the active script.    |
| <i>₹</i> •   | Execute the 'Test' command of the active script.   |
| <b>∱</b> ::: | Execute the 'Deploy' command of the active script. |
| <b>®</b>     | Display the Help topic for this window.            |

## **Context Menu Options:**

Right-click on the required script or Package to display the context menus.

| Option                    | Action                                                                                                    |
|---------------------------|----------------------------------------------------------------------------------------------------|
| Add New Script            | Add a new script to the selected Package.                                                                                                    |
| •                         | The Execution Analyzer window displays, showing the 'Build' page.                                                                                                   |
| Paste Script              | Paste a copied script from the Enterprise Architect clipboard into the selected Package.                                                                            |
|                           | You can paste the copied script several times; each copy has the suffix 'Copy'.                                                                                     |
|                           | To rename the copied script, press F2 and overtype the script name.                                                                                                 |
| Export Scripts            | Export scripts from the selected Package.                                                                                                    |
|                           | The 'Execution Analyzer: Export' dialog displays, from which you select the script or scripts to export, followed by a prompt for the target filename and location. |
| Import Scripts            | Import scripts from a .XML file into the selected Package.                                                                                                    |
|                           | A prompt displays for the source filename and location.                                                                                                    |
| Select In Project Browser | Highlight the selected Package in the Project Browser.                                                                                                    |
|                           | Display the Project Browser, which is now expanded to show the highlighted Package.                                                                                 |
| Build                     | Execute the 'Build' command of the selected script.                                                                                                    |
| Clean                     | Execute the 'Clean' command of the selected script.                                                                                                    |
| Rebuild                   | Execute the 'Clean' and 'Build' commands of the selected script.                                                                                                    |
| Debug                     | Execute the 'Debug' command of the selected script.                                                                                                    |
| Run                       | Execute the 'Run' command of the selected script.                                                                                                    |
| Test                      | Execute the 'Test' command of the selected script.                                                                                                    |

| Deploy               | Execute the 'Deploy' command of the selected script.                                                                                                    |
|----------------------|----------------------------------------------------------------------------------------------------|
| Start Simulation     | Start the simulation referenced by the 'Analyzer Script Simulation' page.                                                                                                    |
| Edit                 | Open the selected script in the 'Analyzer Scripts Editor'.                                                                                                    |
| Сору                 | Copy the selected script to the Enterprise Architect clipboard.                                                                                                    |
| Paste                | Paste the most-recently copied script to the same Package as the selected script.  You can paste the copied script several times; each copy has the suffix 'Copy'.  To rename the copied script, press F2 and overtype the script name. |
| Delete               | Delete the selected script; there is no prompt for confirmation.  To delete a Package from the Execution Analyzer window, delete the scripts from the Package. When the last script is deleted, the Package is no longer listed.        |
| Set as Model Default | Set the selected script as the default script for the model.  The icon to the left of the script changes color; any previous model default reverts to normal.                                                                           |
| Help                 | Display the Help topic for this window.                                                                                                    |

# **Analyzer Script Editor**

The Analyzer Script Editor is a straightforward user interface with a tree view on the left for easy navigation of features, and a content view on the right.

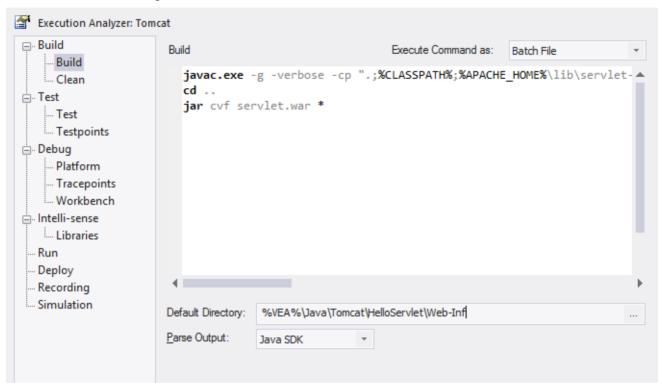

#### **Access**

On the 'Execution Analyzer' dialog, either:

- Double-click on a script to edit it or
- Right-click on the script and select the 'Edit' option

| Ribbon             | Execute > Analyze > Analyzer Scripts                          |
|--------------------|---------------------------------------------------------------|
| Context Menu       | Project Browser   Right-click on Package   Execution Analyzer |
| Keyboard Shortcuts | Shift+F12                                                     |

#### **Execution Analyzer Scripts**

| Task - Page   | Action                                                                                                    |
|---------------|----------------------------------------------------------------------------------------------------|
| Build - Build | Enter script or command to build the application. This can be an Apache Ant or Visual Studio command, but can also be tailored depending on your development environment. Note: Remember to select a parser to get directly to the source code in the event of any errors. The parser field is on the same page and offers support |

|                     | for many languages.                                                                                                    |
|---------------------|----------------------------------------------------------------------------------------------------|
| Build - Clean       | Enter script or command to clean the previous build. This is the command line you would normally issue to build your system. This can be an Apache Ant or Visual Studio command depending on your development environment.                                 |
| Test - Test         | Enter script or command to test the application. This is typically where an nUnit or jUnit invocation might be configured, but it just as easily could be any procedure or program.                                                                        |
| Test - Testpoints   | Specify where the output from a Testpoint run is sent.                                                                                                    |
| Debug - Platform    | Specify the debugging platform, the application to be debugged, and the mode of debugging (attach to process or run).                                                                                                    |
| Debug - Tracepoints | Specify where the output from Tracepoints encountered during a debug session are sent.                                                                                                    |
| Debug - Workbench   | For .NET projects, the assembly to load. Not required for Java.                                                                                                    |
| Run                 | Enter a script or command to run the application.                                                                                                    |
| Deploy              | Enter a script or command to deploy the project. Build your jar file. Deploy to your device, an emulator or Tomcat server.  Publish a web site. Its up to you.                                                                                             |
| Recording           | Does your Sequence diagram look like the national grid? Reduce the clutter with filters. Filters define exclusion zones in your code base that can cut down dramatically on any 'noise' that is being recorded. Even accurate noise is not always helpful. |
| Simulation          | Complete the configuration for Simulation Control.                                                                                                    |

## **Build Scripts**

The 'Build' page enables you to enter commands to build your project. You can use Enterprise Architect Local Paths and environment variables in composing your command line(s). You can choose to create your own build script, entering various shell commands. You can also choose to simply run an external program or batch file such as an Ant script.

#### Access

On the Execution Analyzer window, either:

- Locate and double-click on the required script and select the 'Build' page or
- Click on in the window Toolbar and select the 'Build' page

| Ribbon             | Execute > Analyzer Scripts                                    |
|--------------------|---------------------------------------------------------------|
| Context Menu       | Project Browser   Right-click on Package   Execution Analyzer |
| Keyboard Shortcuts | Shift+F12                                                     |

#### **Execute Command As:**

#### **Batch File**

Use this option to create a shell script. The script is executed in a system command window. Environment variables can be accessed by commands in this script.

#### **Process**

Use this option to run a single program.

The command should specify the path to the program, plus any command line arguments. If the path or arguments contain spaces surround them with quotes; for example: "c:\program files (x86)\java\bin\javac.exe"

## **Build Script**

Write your script in the large text box, using the windows shell commands; the format and content of this section depends on the actual compiler you use to build your project. Here are some examples:

#### **Visual Studio:**

"C:\Program Files (x86)\Microsoft Visual Studio 9.0\Common7\IDE\devenv.com" /Rebuild Debug RentalSystem.sln

#### Visual Studio using a Local Path:

"%VsCompPath%\devenv.exe" /build Debug Subway.sln

#### Java:

C:\Program Files (x86)\Java\jdk1.6.0 22\bin\javac.exe" -g -cp "%classpath%;." %r\*.java

#### Java using a Local Path:

"%JAVA%\bin\javac.exe" -g -cp "%classpath%;." %r\*.java

#### Wildcard Java builds %r

Source files in sub folders can be built using the %r token. The token has the effect of causing a recursive execution of the same command on any files in all sub folders. See the example above.

## **Default Directory**

The default directory path in which the build script process will run.

#### **Parse Output**

This enables you to select a method for automatically parsing the compiler output.

If you select this option, output from the script is logged in the System Output window; Enterprise Architect parses the output according to the syntax you specify.

#### **Notes**

To execute the Build Script, click on the Package in the Project Browser and either:

- Right-click on any Toolbar and select 'Analyzer Toolbars | Build', or
- Press Ctrl+Shift+F12 or
- Select the 'Execute > Run > Build > Build' ribbon option

# **Cleanup Script**

Incremental builds are the practice of only building those assets that have changed in some way. There are times, however, when there is cause to build everything again from scratch. This command is used for those occasions, to remove the binaries and intermediary files associated with a particular build or configuration. The project can then be rebuilt. When you execute the 'Rebuild' menu option on a script, the command(s) you specify in this field are executed, followed immediately by the 'Build' command from the same Analyzer script. Some compilers have options do this for you. Visual studio for example has the "/clean" command line switch.

#### **Access**

On the Execution Analyzer window, either:

- Locate and double-click on the required script and select the 'Build > Clean' page or
- Click on in the window Toolbar and select the 'Build > Clean' page

| Ribbon Execute > Analyzer Scripts |                                                               |
|-----------------------------------|---------------------------------------------------------------|
| Context Menu                      | Project Browser   Right-click on Package   Execution Analyzer |
| Keyboard Shortcuts                | Shift+F12                                                     |

## **Aspects**

| Aspect  | Detail                                                                                 |  |
|---------|----------------------------------------------------------------------------------------|--|
| Action  | Enter the command to be executed when you select 'Clean' from the script context menu. |  |
| Example | devenv.com /Clean Debug MyProject.sln                                                  |  |

# **Debug Script**

The process of configuring the Debug section of an Analyzer Script is usually a one time affair that rarely has to be revisited. So once you have your script working, you probably wont have to think about it again. The details you provide are not complicated, yet doing so provides access to a great many benefits. Here are some:

- Debugging
- Sequence diagram recording,
- Executable StateMachine execution and simulation
- Test domain authoring and recording
- Behavioral profiling of processes on a variety of runtimes.

All you need to do is select the appropriate platform and enter some basic details. The debugger platforms you can use include:

- Java
- Java Debug Wire Protocol (JDWP)
- Microsoft .NET Debugger
- Microsoft Native Code Debugger (C++, C, VB)
- The PHP Debugger
- The GNU Debugger (GDB)

#### **Access**

| Ribbon             | Code > Build and Run > Analyzer > Analyzer Scripts  Execute > Analyze > Analyzer Scripts |  |
|--------------------|------------------------------------------------------------------------------------------|--|
| Context Menu       | Right-click on Package   Execution Analyzer                                              |  |
| Keyboard Shortcuts | Shift+F12                                                                                |  |

#### **Notes**

• An Analyzer script is not necessary for debugging Enterprise Architect model scripts (JavaScript, VBScript etc.)

# **Operating System Specific Requirements**

The Enterprise Architect debugger is able to operate on a number of different platforms. This table describes the individual requirements for debugging on each platform.

#### **Platforms**

| Platform                           | Detail                                                                                                    |  |
|------------------------------------|----------------------------------------------------------------------------------------------------|--|
| Microsoft .NET                     | <ul> <li>Microsoft™ .NET Frameworks 4.0, 3.5 and 2.0</li> <li>Language support: C, C#, C++, J#, VB.NET</li> </ul>                                                                                                    |  |
| Java                               | • Java SE Development Kit from Oracle <sup>TM</sup> (version 5.0 minimum) (either 32-bit or 64-bit JDK)                                                                                                    |  |
|                                    | The Java Platform Debugger Architecture (JPDA) was introduced in Java SE version 5.0. The JPDA provides two protocols for debugging; the Java Virtual Machine Tools Interface (JVMTI), and the Java Debug Wire Protocol (JDWP). Enterprise Architect's debugger supports both protocols. |  |
| GNU Debugger (GDB)                 | Enterprise Architect supports debugging using the GNU Debugger, which enables you to debug your applications under Linux either locally or remotely.  Requires GDB version 7.0 or above.  Source code file path must not contain spaces.                                                 |  |
| Windows for Native<br>Applications | Enterprise Architect supports debugging native code (C, C++ and Visual Basic) compiled with the Microsoft <sup>TM</sup> compiler where an associated PDB file is available.                                                                                                    |  |
| РНР                                | Enterprise Architect enables you to perform local and remote debugging of PHP scripts in web servers.                                                                                                    |  |
|                                    | Requires web server to be configured to support PHP.                                                                                                    |  |
|                                    | Requires PHP to be configured to support XDebug PHP (3rd party PHP extension)                                                                                                    |  |

#### **Notes**

- The debugging facility is available in the Enterprise Architect Professional Edition and above
- Debugging under Windows Vista (x64) if you encounter problems debugging with Enterprise Architect on a 64-bit platform, you should build a platform specific configuration in Visual Studio; that is, do not specify the AnyCPU configuration, specify either Win32 or x64 explicitly

# **UAC-Enabled Operating Systems**

The Microsoft operating systems Windows Vista and Windows 7 provide User Account Control (UAC) to manage security for applications.

The Enterprise Architect Visual Execution Analyser is UAC-compliant, and users of UAC-enabled systems can perform operations with the Visual Execution Analyser and related facilities under accounts that are members of only the Users group.

However, when attaching to processes running as services on a UAC-enabled operating system, it might be necessary to log in as an Administrator.

## Log in as Administrator

| Step | Action                                                                                                    |
|------|----------------------------------------------------------------------------------------------------|
| 1    | Before you run Enterprise Architect, right-click on the Enterprise Architect icon on the desktop and select the Run as administrator option. |

## **Alternatively**

Edit or create a link to Enterprise Architect and configure the link to run as an Administrator.

| Step | Action                                                                                                    |
|------|----------------------------------------------------------------------------------------------------|
| 1    | Right-click on the Enterprise Architect icon and select the 'Properties' option.  The Enterprise Architect 'Properties' dialog displays. |
| 2    | Click on the Advanced button. The 'Advanced Properties' dialog displays.                                                                 |
| 3    | Select the 'Run as administrator' checkbox.                                                                                              |
| 4    | Click on the OK button, and again on the 'Enterprise Architect Properties' dialog.                                                       |

# **WINE Debugging**

## **Configure Enterprise Architect to debug under WINE**

| Step | Action                                                                                                    |
|------|----------------------------------------------------------------------------------------------------|
| 1    | At the command line, run \$ winecfg.                                                                          |
| 2    | Set the library overrides for dbghelp to (native, builtin), and accept the warning about overriding this DLL. |
| 3    | Set dbghelp to native by using winecfg.                                                                       |
| 4    | Copy the application source code plus executable(s) to your bottle.                                           |
|      | The path must be the same as the compiled version; that is:                                                   |
|      | If Windows source = C:\Source\SampleApp, under Crossover it must be                                           |
|      | C:\Source\SampleApp                                                                                           |
| 5    | Copy any Side-By-Side assemblies that are used by the application.                                            |

## **Access Violation Exceptions**

Due to the manner in which WINE handles direct drawing and access to DIB data, an additional option is provided on the drop-down menu on the Debug window toolbar to ignore or process access violation exceptions thrown when your program directly accesses DIB data.

Select this option to catch genuine (unexpected) access violations; deselect it to ignore expected violations.

As the debugger cannot distinguish between expected and unexpected violations, you might have to use trial and error to capture and inspect genuine program crashes.

#### **Notes**

- If WINE crashes, the back traces might not be correct
- If you are using MFC remember to copy the debug side-by-side assemblies to the C:\window\winsxs directory
- To add a windows path to WINE, modify the Registry entry: HKEY LOCAL MACHINE\System\CurrentControlSet\Control\Session Manager\Environment

# Java

This section describes how to set up Enterprise Architect for debugging Java applications and Web Servers.

# **General Setup for Java**

The general setup for debugging Java Applications supports two options:

- Debug an Application
- Attach to an application that is running

## **Option 1 - Debug an Application**

| Field                  | Action                                                                                                    |                                                                                                    |  |
|------------------------|----------------------------------------------------------------------------------------------------|----------------------------------------------------------------------------------------------------|--|
| Debugger               | Select Java.                                                                                                    |                                                                                                    |  |
| x64                    | Select this checkbox if you are debugging a 64-bit application.  Deselect the checkbox if you are debugging a 32-bit application.                |                                                                                                    |  |
| Mode                   | Select Run.                                                                                                    |                                                                                                    |  |
| Default Directory      | This path is added to created.                                                                                                    | This path is added to the class path property when the Java Virtual Machine is created.                                                                                                    |  |
| Application Class      | Identify the fully qualified Class name to debug; the Class must have a method declared with this signature:  public static void main(String()); |                                                                                                    |  |
|                        | Application Class                                                                                                    | samples.Collector                                                                                                    |  |
|                        | Command Line<br>Arguments:                                                                                                    | "param1" param2 "param3" param4                                                                                                    |  |
| Command Line Arguments | Specify any paramet above.                                                                                                    | ers to be passed to the main method of the Application Class                                                                                                    |  |
|                        | Parameters containing                                                                                                    | ng spaces should be surrounded with double quotes.                                                                                                    |  |
| Java Virtual Machine   | Specify command line options for Virtual Machine creation.                                                                                       |                                                                                                    |  |
| Options                | You also must provide                                                                                                    | de a parameter (JRE) as the path to be searched for the jvm.dll; lied as part of the Java runtime environment or Java JDK from                                                                                                    |  |
|                        | The JRE parameter of                                                                                                    | can be either:                                                                                                    |  |
|                        | An Enterprise A                                                                                                    | rchitect-defined Local Path                                                                                                    |  |
|                        |                                                                                                    | path (with no double quotes) to the installation folder of the used for debugging                                                                                                    |  |
|                        | installation is necess installation of the pu                                                                                                    | must point to the installation folder for the Java JDK. A JDK ary for debugging to succeed. The JRE should not point to the blic Java Runtime Environment, if that is installed. es can be used when specifying the VM startup options, such |  |
|                        | For example, using:                                                                                                    |                                                                                                    |  |
|                        | An Enterprise A classpath:                                                                                                    | rchitect Local Path JAVA and an environment variable                                                                                                    |  |

Java Virtual Machine Options:

JRE=%JAVA%,-Djava.class.path=%classpath%;.;

• Or an absolute path to the JDK installation directory and an environment variable classpath:

Java Virtual Machine Options:

JRE=C:\Program Files (x86)\Java\jdk1.7.0,-Djava.class.path=%classpath%;.;

In these two examples, the debugger will create a virtual machine using the JDK located at the value of the JRE parameter.

If no classpath is specified, the debugger always creates the virtual machine with a class path property equal to any path contained in the environment variable plus the path entered in the default working directory of this script.

If source files and .class files are located under different directory trees, the classpath property MUST include both root path(s) to the source and root path(s) to binary class files.

### **Option 2 - Attach to Virtual Machine**

There is very little to specify when attaching to a VM; however, the VM must have the Sparx Systems debugging agent loaded.

| Field    | Action                           |  |
|----------|----------------------------------|--|
| Debugger | Select Java                      |  |
| Mode     | Select Attach to Virtual Machine |  |

# **Advanced Techniques**

In addition to the standard Java debugging techniques, you can:

- Attach to Virtual Machine
- Internet Browser Java Applets

## **Attach to Virtual Machine**

You can debug a Java application by attaching to a process that is hosting a Java Virtual Machine; you might want to do this for attaching to a webserver such as Tomcat or JBOSS.

The Java Virtual Machine Tools Interface from Sun Microsystems is the API used by Enterprise Architect; it allows a debugging agent to be specified when the JVM is created.

To debug a running JVM from Enterprise Architect, the Sparx Systems' debugging agent must have been specified as a startup option to the JVM when it was started; how this is accomplished for products such as Tomcat and JBOSS should be researched from that product's own documentation.

For java.exe, the command line option to load the Enterprise Architect debugging agent could be (depending on your environment):

- -agentpath:"c:\program files\sparx systems\ea\VEA\x86\SSJavaProfiler32"
- -agentpath:"c:\program files (x86)\sparx systems\ea\VEA\x86\SSJavaProfiler32"
- -agentpath:"c:\program files (x86)\sparx systems\ea\VEA\x64\SSJavaProfiler64"

The appropriate option will depend on your operating system and whether you are working on a 32-bit application or a 64-bit application.

Alternatively, if you add the appropriate VEA directory to your PATH environment variable you can choose to use:

- -agentlib:SSJavaProfiler32
- -agentlib:SSJavaProfiler64

It is not necessary to configure an Analyzer Script when you attach to a Virtual Machine; you can just use the Attach button on one of the Analyzer toolbars.

If you configure an Analyzer Script, there are only two things that must be selected:

- Select 'Java' as the debugging platform
- Choose the 'Attach to Virtual Machine' option

# **Internet Browser Java Applets**

This topic describes the configuration requirements and procedure for debugging Java Applets running in a browser from Enterprise Architect.

# Attach to the browser process hosting the Java Virtual Machine (JVM) from Enterprise Architect

| Step | Action                                                                                                    |
|------|----------------------------------------------------------------------------------------------------|
| 1    | Ensure binaries for the applet code to be debugged have been built with debug information.                                                                                                    |
| 2    | Configure the JVM using the Java Control Panel.                                                                                                    |
| 3    | In the Java Applet Runtime Settings panel, click on the View button.                                                                                                    |
| 4    | On the installed version to use, include one of these options in the 'Runtime Parameters' field, depending on your environment and whether you are working on a 32-bit application or a 64-bit application:  -agentpath: "c:\program files\sparx systems\ea\VEA\x86\SSJavaProfiler32" |
|      | -agentpath:"c:\program files (x86)\sparx systems\ea\VEA\x86\SSJavaProfiler32" -agentpath:"c:\program files (x86)\sparx systems\ea\VEA\x64\SSJavaProfiler64"                                                                                                    |
| 5    | In this field add the required Class paths.  At least one of these paths should include the root path of the source files to use in debugging.                                                                                                    |
| 6    | Set breakpoints.                                                                                                    |
| 7    | Launch the browser.                                                                                                    |
| 8    | Attach to the browser process from Enterprise Architect.                                                                                                    |

## **Working with Java Web Servers**

If you are debugging Java web servers such as JBOSS and Apache Tomcat (both Server configuration and Windows Service configuration) in Enterprise Architect, apply these configuration requirements and procedures.

Note: The debug and record features of the Visual Execution Analyzer are not supported for the Java server platform 'Weblogic' from Oracle.

#### Attach to process hosting the Java Virtual Machine from Enterprise Architect

| Step | Action                                                                                          |
|------|-------------------------------------------------------------------------------------------------|
| 1    | Build binaries for the web server code to be debugged, with debug information.                  |
| 2    | Launch the server with the 'Virtual Machine startup' option, described in Server Configuration. |
| 3    | Import source code into the Enterprise Architect Model, or synchronize existing code.           |
| 4    | Set breakpoints.                                                                                |
| 5    | Launch the client.                                                                              |
| 6    | Attach to the process from Enterprise Architect.                                                |

## **Server Configuration**

The configuration necessary for the web servers to interact with Enterprise Architect must address these two essential points:

- Any VM to be debugged, created or hosted by the server must have the Sparx Systems Agent command line option specified or in the VM startup option (that is:

   agentlib:SSJavaProfiler32 or -agentlib:SSJavaProfiler64)
- The CLASSPATH, however it is passed to the VM, must specify the root path to the Package source files

The Enterprise Architect debugger uses the java.class.path property in the VM being debugged, to locate the source file corresponding to a breakpoint occurring in a Class during execution; for example, a Class to be debugged is called:

a.b.C

This is located in physical directory:

C:\source\a\b

So, for debugging to be successful, the CLASSPATH must contain the root path:

c:\source

## **Analyzer Script Configuration**

Using the 'Debug' tab of the 'Build Script' dialog, create a script for the code you have imported and:

Select the 'Attach to process' radio button and, in the field below it, type 'attach'

• In the 'Use Debugger' field, click on the drop-down arrow and select 'Java'

All other fields are unimportant; the 'Directory' field is normally used in the absence of any Class path property.

## **Run the Debugger**

The breakpoints could show a question mark. In this case the Class might not have been loaded yet by the VM. If the question mark remains even after you are sure the Class containing the breakpoint has been loaded, then either:

- The binaries being executed by the server are not based on the source code
- The debugger cannot reconcile the breakpoint to a source file (check Class paths), or
- The JVM has not loaded the Sparx Systems agent

| Step | Action                                                                                           |
|------|--------------------------------------------------------------------------------------------------|
| 1    | Run the server and check that the server process has loaded the Sparx Systems Agent:             |
|      | DLL SSJavaProfiler32.DLL or SSJavaProfiler64                                                     |
|      | Use 'Process Explorer' or similar tools to prove that the server process has loaded the agent.   |
| 2    | In Enterprise Architect, open the source code and set some breakpoints.                          |
| 3    | Click on the Run Debug button in Enterprise Architect.                                           |
|      | The 'Attach To Process' dialog displays.                                                         |
| 4    | Select the server process hosting the application.                                               |
| 5    | Click on the OK button.                                                                          |
|      | A confirmation message displays in the Debug window, stating that the process has been attached. |

## **JBOSS Server**

In this JBoss example, for a 32-bit application, the source code for a simple servlet is located in the directory location: C:\Benchmark\Java\JBOSS\Inventory

The binaries executed by JBOSS are located in the JAW.EAR file in this location:

C:\JBOSS\03b-dao\build\distribution

The Enterprise Architect debugger has to be able to locate source files during debugging; to do this it also uses the CLASSPATH, searching in any listed path for a matching JAVA source file, so the CLASSPATH must include a path to the root of the Package for Enterprise Architect to find the source during debugging.

This is an excerpt from the command file that executes the JBOSS server; the Class to be debugged is at: com/inventory/dto/carDTO

Therefore, the root of this path is included in the JBOSS CLASSPATH.

## **Example Code**

# **Apache Tomcat Server**

The Apache Tomcat Server can be configured for debugging using the Java debugger in Enterprise Architect. This example shows the configuration dialog for Apache Tomcat 7.0 on a PC running Windows 7.

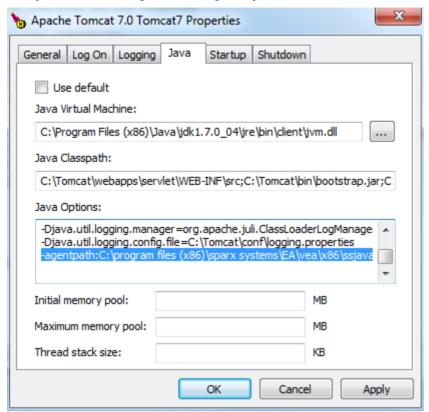

These three points are important:

- The 'Java Virtual Machine' specifies the runtime from an installation of the Java JDK
- The source path to any servlet to be debugged is added to Java Classpath; in this case we add the path to the Tomcat servlet:
  - c:\tomcat\webapps\servlet\WEB-INF\src
- The 'Java Options' include the path to the Sparx Systems debugging agent: -agentpath:c:\program files (x86)\sparx systems\vea\x86\ssjavaprofiler32

# **Apache Tomcat Windows Service**

## Configuration

For users running Apache Tomcat as a Windows<sup>TM</sup> service, it is important to configure the service to enable interaction with the Desktop; failure to do so causes debugging to fail within Enterprise Architect.

Log on as:

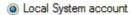

Allow service to interact with desktop

Select the 'Allow service to interact with desktop' checkbox.

# .NET

This section describes how to configure Enterprise Architect for debugging .NET applications. It includes:

- General Setup for .NET
- Debugging an Unmanaged Application
- Debug COM Interop
- Debug ASP .NET

# **General Setup for .NET**

This is the general setup for debugging Microsoft .NET applications. You have two options when debugging:

- Debug an application
- Attach to an application that is running

## Option 1 - Debug an application

| Field                  | Action                                                                                                    |
|------------------------|----------------------------------------------------------------------------------------------------|
| Debugger               | Select Microsoft .NET as the debugging platform.                                                             |
| x64                    | Select this checkbox if you are debugging a 64-bit application.                                              |
|                        | Deselect the checkbox if you are debugging a 32-bit application.                                             |
| Mode                   | Select the Run radio button.                                                                                 |
| Default Directory      | This is set as the default directory for the process being debugged.                                         |
| Application Path       | Select and enter either the full or the relative path to the application executable.                         |
|                        | If the path contains spaces, specify the full path; do not use a relative path                               |
|                        | If the path contains spaces, the path must be enclosed by quotes                                             |
| Command Line Arguments | Parameters to pass to the application at startup.                                                            |
| Show Console           | Create a console window for the debugger; not applicable to attaching to a process.                          |
| Symbol Search Paths    | Specify any additional paths to locate debug symbols for the debugger; separate the paths with a semi-colon. |

## Option 2 - Attach to an application that is running

| Field    | Action                                                                                                    |
|----------|----------------------------------------------------------------------------------------------------|
| Debugger | Select Microsoft .NET as the debugging platform.                                                                                  |
| x64      | Select this checkbox if you are debugging a 64-bit application.  Deselect the checkbox if you are debugging a 32-bit application. |
| Mode     | Select the Attach to Process radio button.                                                                                        |

# **Debugging an Unmanaged Application**

If you are debugging managed code using an unmanaged application, the debugger might fail to detect the correct version of the Common Language Runtime (CLR) to load.

You should specify a config file if you don't already have one for the debug application specified in the Debug command of your script.

The config file should reside in the same directory as your application, and take the format:

```
name.exe.config
```

where 'name' is the name of your application.

The version of the CLR you specify should match the version loaded by the managed code invoked by the debuggee.

This is a sample config file:

'Version' is the version of the CLR targeted by your plugin or COM code.

# **Debug COM Interop**

Enterprise Architect enables you to debug .NET managed code executed using COM in either a Local or an In-Process server.

This feature is useful for debugging Plugins and ActiveX components.

#### **Debug .NET Managed Code Executed Using COM**

| Step | Action                                                                                                    |
|------|----------------------------------------------------------------------------------------------------|
| 1    | Create a Package in Enterprise Architect and import the code to debug.                                                                                             |
| 2    | Ensure the COM component is built with debug information.                                                                                                    |
| 3    | Create a Script for the Package.                                                                                                    |
| 4    | In the 'Debug   Platform' page, you can select to either attach to an unmanaged process or specify the path to an unmanaged application to call your managed code. |
| 5    | Add breakpoints in the source code to debug.                                                                                                    |

## **Attach to an Unmanaged Process**

If you are using:

- An In-Process COM server, attach to the client process
- A Local COM Server, attach to the server process

Click on the Debug window Run button (or press F6) to display a list of processes from which you can choose.

#### **Notes**

• Detaching from a COM interop process you have been debugging terminates the process; this is a known issue for Microsoft .NET Framework, and information on it can be found on many of the MSDN .NET blogs

## **Debug ASP .NET**

Debugging for web services such as ASP requires that the Enterprise Architect debugger is able to attach to a running service.

Begin by ensuring that the directory containing the ASP .NET service project has been imported into Enterprise Architect and, if required, the web folder containing the client web pages.

If your web project directory resides under the website hosting directory, you can import from the root and include both ASP code and web pages at the same time.

It is necessary to launch the client first, as the ASP .NET service process might not already be running; load the client using your browser - this ensures that the web server is running.

In the debug setup you would then select the 'Attach' radio button. When this choice is selected, the debugger will prompt you each time for the process to debug.

Click on the Debug window Run button to start the debugger; the 'Attach To Process' dialog displays.

The name of the process varies across Microsoft operating systems, as explained in the ASP .NET SDK; for example, under Windows Vista the name of the IIS process is w3wp.exe.

On Windows XP, the name of the process resembles aspnet\_wp.exe, although the name could reflect the version of the .NET framework that it is supporting.

There can be multiple ASP.NET processes running under XP; you must ensure that you attach to the correct version, which would be the one hosting the .NET framework version that your application runs on; check the web.config file for your web service to verify the version of .NET framework it is tied to.

The Debug window Stop button should be enabled and any breakpoints should be red, indicating they have been bound.

You can set breakpoints at any time in the web server code. You can also set breakpoints in the ASP web page(s) if you imported them.

#### **Notes**

Some breakpoints might not have bound successfully, but if none at all are bound (indicated by being dark red with question marks) something has gone out of synchrony; try rebuilding and re-importing source code

# The PHP Debugger

The Enterprise Architect PHP Debugger enables you to debug PHP.exe scripts. This section discusses basic setup and the various debugging scenarios that are commonly encountered; the scenarios concern themselves with the mapping of file paths, which is critical to the success of a remote debugging session.

- Script Setup
- Local Windows Machine (Apache Server)
- Local Windows Machine (PHP.exe)
- Remote Linux Machine (Apache Server)
- Remote Linux Machine (PHP.exe)

#### **Setup and Scenarios**

| Scenario             | Details                                                                                                    |
|----------------------|----------------------------------------------------------------------------------------------------|
| Script Setup         | An Analyzer Script is a basic requirement for debugging in Enterprise Architect; you create a script using the toolbar of the Execution Analyzer.                                                                                                    |
|                      | Select PHP.XDebug as the debugging platform; when you select this platform the property page displays these connection settings:                                                                                                    |
|                      | <ul> <li>host - localhost - The adaptor that Enterprise Architect listens on for incoming<br/>connections from PHP</li> </ul>                                                                                                    |
|                      | <ul> <li>localpath - %LOCAL% - Specifies the local file path to be mapped to a remote<br/>file path; this is a remote debugging setting - for local debugging, clear the<br/>value, the value is a placeholder and you should edit it to fit your particular<br/>scenario</li> </ul>           |
|                      | <ul> <li>remotepath - %REMOTE% - Specifies the remote file path that a local file path<br/>is to be mapped to; this is a remote debugging setting - for local debugging,<br/>clear the value, the value is a placeholder and you should edit it to fit your<br/>particular scenario</li> </ul> |
|                      | <ul> <li>logging - Enter true or false to enable logging of communication from XDebug<br/>server</li> </ul>                                                                                                    |
|                      | • output - names the file path on the remote machine to be used with the logging option; this file will always be overwritten                                                                                                    |
| Local Machine Apache | In this situation, consider this configuration:                                                                                                    |
| Server               | O/S: Windows7                                                                                                    |
|                      | Network computer name: MyPC                                                                                                    |
|                      | Network share MyShare mapped to c:\myshare                                                                                                    |
|                      | <ul> <li>Source files in Enterprise Architect have been imported from<br/>c:\myshare\apache\myapp\scripts</li> </ul>                                                                                                    |
|                      | Apache document root is set to //MyPC/MyShare/apache                                                                                                    |
|                      | In this scenario an Analyzer Script for the connection parameters might be configured as:                                                                                                    |
|                      | host: localhost                                                                                                    |
|                      | • port: 9000                                                                                                    |
|                      | • localpath: c:\myshare\apache\                                                                                                    |
|                      | • remotepath: MyPC/MyShare/apache/                                                                                                    |

| Local Machine PHP.EXE                 | In this scenario an Analyzer Script for the connection parameters might be configured as shown, as file paths always map to same physical path:  • host: localhost  • port: 9000  • localpath:                                                                                                    |
|---------------------------------------|----------------------------------------------------------------------------------------------------|
|                                       | • remotepath:                                                                                                    |
| Remote Linux Machine<br>Apache Server | In this situation consider this configuration:  Local Machine O/S: Windows7 Source files in Enterprise Architect have been imported from c:\myshare\apache\myapp\scripts Remote Machine O/S: Linux Apache document root is set to home/apache/htdocs Source files in Apache are located at home/apache/htdocs/myapp/scripts In this scenario an Analyzer Script for the connection parameters might be configured as: host: localhost port: 9000 localpath: c:\myshare\apache\ |
| Remote Linux Machine PHP.exe          | In this situation consider this configuration:  Local Machine O/S: Windows7 Source files in Enterprise Architect have been imported from c:\myshare\apache\myapp\scripts Remote Machine O/S: Linux Source files in Apache located at home/myapp/scripts In this scenario an Analyzer Script for the connection parameters might be configured as: host: localhost port: 9000 localpath: c:\myshare\apache\ remotepath: home/                                                   |
| PHP Global variables                  | When you are at a breakpoint, you can examine the values of PHP globals using the Analyzer Watch window. To list every global, type either 'globals' or 'superglobals' into the field. To show an individual item, enter its name. This image shows the value of the PHP environment variable \$_SERVER being displayed.                                                                                                    |

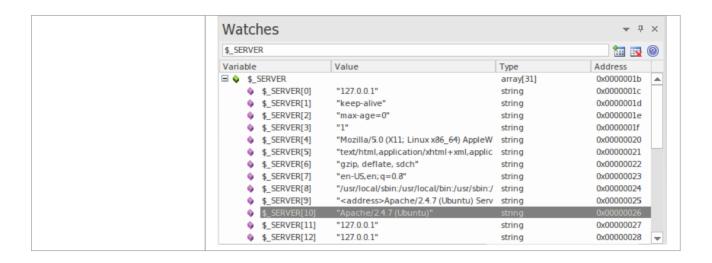

## **PHP Debugger - System Requirements**

This topic identifies the system requirements and operating systems for the Enterprise Architect PHP debugger.

### **System Requirements:**

- Enterprise Architect version 9
- PHP version 5.3 or above
- PHP zend extension XDebug 2.1 or above
- For web servers such as Apache, a server version that supports the PHP version

### **Supported Operating Systems:**

- Client (Enterprise Architect)
- Microsoft Windows XP and above
- Linux running Crossover Office
- Server (PHP)
- Microsoft Windows XP and above
- Linux

# **PHP Debugger Checklist**

This topic provides a troubleshooting guide for debugging PHP scripts in Enterprise Architect.

### **Check Points**

| Check Point          | Details                                                                                                    |
|----------------------|----------------------------------------------------------------------------------------------------|
| System Requirements  | <ul> <li>Apache HTTP Web Server version 2.2</li> <li>PHP version 5.3 or above</li> <li>XDebug version 2.1.1</li> </ul>                                                                                                    |
| Enterprise Architect | <ul> <li>The model has an Analyzer Script configured to use the PHP XDebug platform</li> <li>PHP source code has been imported into the model (for recording and testpoints)</li> <li>When the PHP XDebug platform is selected from the 'Analyzer Script' dialog, default runtime settings are listed in the 'Connection' field: localpath:%LOCAL% remotepath:%REMOTE%</li> <li>Either define local paths for these default variables or edit the script to provide actual paths.</li> <li>For example: local source, remote source localpath:c:\code samples\vea\php\sample remotepath:webserver/sample</li> <li>'webserver' is a network or local share</li> <li>'sample' is a folder below share</li> </ul> |
| PHP                  | In order to debug PHP scripts in Enterprise Architect, it is a requirement that the PHP is configured properly to load the XDebug extension.  Settings similar to these should be used:  • [xdebug]  • xdebug.extended_info=1  • xdebug.idekey=ea  • xdebug.remote_enable=1  • xdebug.remote_handler=dbgp  • xdebug.remote_handler=dbgp  • xdebug.remote_host=X.X.X.X  • xdebug.remote_host=X.X.X.X  The IP address X.X.X.X refers to and should match the host specified in the model Analyzer Script.  The IP address is the address XDebug connects with and the same address the Enterprise Architect PHP agent listens on.                                                                                |
| Apache               | For debugging using Apache, these lines should be present in the Apache configuration file, httpd.conf:                                                                                                    |

|                 | LoadModule php5_module "php_home/php5apache2_2.dll"                                                            |
|-----------------|----------------------------------------------------------------------------------------------------|
|                 | AddHandler application/x-httpd-php .php                                                                        |
|                 | PHPIniDir "php_home"                                                                                           |
|                 | The value "php_home" is the PHP installation path (the path where php.ini and apache dll exist).               |
| Troubleshooting | To prevent both PHP and Apache timeouts during a debugging session, these settings might require modification. |
|                 | The settings were used while developing the PHP Debugging agent in Enterprise Architect.                       |
| РНР             | File: php.ini                                                                                                  |
|                 | ; Enterprise Architect prevents PHP timeouts when debugging PHP extensions                                     |
|                 | max_execution_time = 0                                                                                         |
|                 | ; Enterprise Architect prevents web server timeouts when debugging PHP extensions                              |
|                 | max_input_time = -1                                                                                            |
|                 | ; Enterprise Architect logs errors                                                                             |
|                 | display_errors = On                                                                                            |
|                 | ; Enterprise Architect displays startup errors                                                                 |
|                 | display_startup_errors = On                                                                                    |
| Apache          | File: httpd.conf                                                                                               |
|                 | ; Enterprise Architect prevents timeouts while debugging php extensions<br>Timeout 60000                       |

## The GNU Debugger (GDB)

When debugging your applications you can use the GNU Debugger (GDB), which is portable and runs on Unix-like systems such as Linux, as well as on Windows. The GDB works for many programming languages including Ada, Java, C, C++ and Objective-C. Using the GDB, you can debug your applications either locally or remotely.

### **Access**

On the Execution Analyzer window, either:

- Locate and double-click on the required script and select the 'Debug > Platform' page or
- Click on in the window Toolbar and select the 'Debug > Platform' page

| Ribbon             | Execute > Analyze > Analyzer Scripts                          |
|--------------------|---------------------------------------------------------------|
| Context Menu       | Project Browser   Right-click on Package   Execution Analyzer |
| Keyboard Shortcuts | Shift+F12                                                     |

### Set up the GNU Debugger

| Task                       | Details                                                                                                    |
|----------------------------|----------------------------------------------------------------------------------------------------|
| Set up Script              | An Analyzer Script is a basic requirement for debugging in Enterprise Architect; you create a script using the Execution Analyzer toolbar.  On the 'Platform' page of the Execution Analyzer Script Editor, in the 'Debugger' field click on the drop-down arrow and select 'GDB'.                                                                                                    |
| Define Connection Settings | <ul> <li>The property panel displays a number of connection settings for which you provide values.</li> <li>path - <path> - The complete file path of the GDB executable; you only specify this if the GDB cannot be found in the system path</path></li> <li>source - <path>, <path> - The path in which the debugger will search for source files, if they do not reside in the executable directory.</path></path></li> <li>remote - F - Set for remote debugging; otherwise leave blank.</li> <li>port - <nnnnn> - The port to connect to on the remote server.</nnnnn></li> <li>host - localhost - The host name to connect to.</li> <li>fetch - T - Set to retrieve the binary from the remote system.</li> <li>dumpgdb - <path> - The filename to write the GDB output to.</path></li> <li>initpath - <path> - The complete file path to the gbinit file.</path></li> </ul> |

#### **Notes**

| • | A requirement of the GDB is that your source code file path does not contain spaces; the debugger will not run                                        |
|---|----------------------------------------------------------------------------------------------------|
|   | A requirement of the GDB is that your source code file path does not contain spaces; the debugger will not run correctly with spaces in the file path |
|   |                                                                                                    |
|   |                                                                                                    |
|   |                                                                                                    |
|   |                                                                                                    |
|   |                                                                                                    |
|   |                                                                                                    |
|   |                                                                                                    |
|   |                                                                                                    |
|   |                                                                                                    |
|   |                                                                                                    |
|   |                                                                                                    |
|   |                                                                                                    |
|   |                                                                                                    |
|   |                                                                                                    |
|   |                                                                                                    |
|   |                                                                                                    |
|   |                                                                                                    |
|   |                                                                                                    |
|   |                                                                                                    |

## The Android Debugger

If you are developing Java applications running on Android devices or emulators, you can also debug them. The Local and Remote machines can be on either a 32-bit platform or a 64-bit platform.

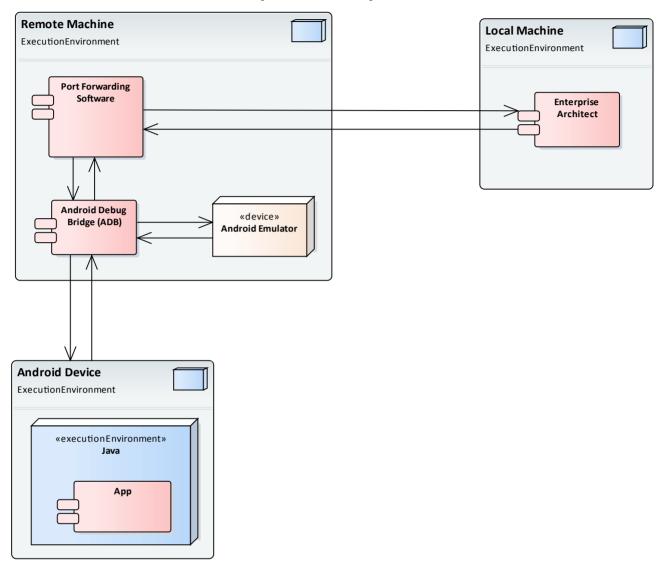

### **System Requirements**

On the Remote machine, this software is required:

- Android SDK, which includes the android debug bridge, ADB (you need to be familiar with the SDK and its tools)
- Java JDK (32 and 64 bit support)
- Port Forwarding software (3rd party)

On the Local machine, this software is required:

• Enterprise Architect Version 10 or higher

### **Analyzer Script Settings**

| Field/Button             | Action                                                                                                    |
|--------------------------|----------------------------------------------------------------------------------------------------|
| Debugger                 | Click on the drop-down arrow and select Java (JDWP).                                                                                                    |
| Run                      | Click on this radio button.                                                                                                    |
| Default Directory        | Not applicable - leave blank.                                                                                                    |
| Application path         | Not applicable - leave blank.                                                                                                    |
| Command Line Arguments   | Not applicable - leave blank.                                                                                                    |
| Build first              | Not applicable - leave blank.                                                                                                    |
| Show console             | Not applicable - leave blank.                                                                                                    |
| Show diagnostic messages | Not applicable - leave blank.                                                                                                    |
| Connection               | Not applicable - leave blank.                                                                                                    |
| Port                     | This is the application port, forward-assigned using adb or other means, through which Enterprise Architect and the Android Virtual Machine (VM) can communicate.                                                                                                    |
| Host                     | Host computer (defaults to localhost)  If Android is running on an emulator on a device attached to a networked computer, enter the network name here.  By default, debugging will attempt to connect to the port you specify on the local machine.                              |
| Source                   | This is the source equivalent of the classpath setting in Java.  The root to each source tree should be listed. If more than one is specified, they should be separated by a semi-colon; that is:  c:\myapp\src;c:\myserver\src  You must specify at least one root source path. |
|                          | When a breakpoint occurs the debugger searches for the java source in each of the source trees listed here.                                                                                                    |
| Logging                  | Enables logging additional information from debugger possible values: true,false,1,0,yes,no                                                                                                    |
| Output                   | Specifies the full name of the local log file to be written.  The folder must exist or no log will be created.  The log file typically contains a dump of bytes sent between debugger and VM.                                                                                    |
| Platform                 | If you are debugging Java running under any android scenario, select Android.  For all other scenarios, select Java.                                                                                                    |

### **Configure Ports for Debugging - Port Forwarding (Local)**

The debugger can only debug one VM at a time; it uses a single port for communication with the VM. The port for the application to be debugged can be assigned using ADB, which is supplied with the Android SDK.

Before debugging, start the application once in the device. When the app starts, discover its process identifier (pid): adb jdwp

The last number listed is the pid of the last application launched; note the pid and use it to allow the debugger to connect to the VM:

- adb forward tcp:port jdwp:pid
  - port = port number listed in analyzer script
  - pid = process id of the application on the device

### **Configure Ports for Debugging - Port Forwarding (Remote)**

To debug remotely the same procedure should be followed as for the local machine, but the communication requires additional forwarding as the socket created using the adb forward command above will only listen on the local adapter. The socket is bound to the localhost and attempts to connect to this port will be met with connection refused messages.

In order to achieve remote debugging it is necessary to have a proxy running on the remote machine that listens to all incoming connections and forwards all traffic to the adb port; there are numerous software products available to do this.

Remote debugging with Enterprise Architect will not work unless a proxy port forwarder has been configured by the user.

## Java JDWP Debugger

Java provides two main debugging technologies: an in-process agent-based system called the Java Virtual Machine Tools Interface (JVMTI) and a socket-based paradigm called the Java Debug Wire Protocol (JDWP). A Java Virtual Machine can name either one of these but not both, and the feature must be configured when the JVM is started.

### **System Requirements**

- 1. The Enterprise Architect JDWP debugger will only be able to communicate with a JVM started with the 'JDWP' option. Here is an example of the command line option:
  - $java-agentlib:jdwp=transport=dt\_socket, address=localhost:9000, server=y, suspend=n-cp"c:\param1"" param2"$
- 2. The Virtual Machine should not be currently attached to a debugger.
- 3. It is not possible for a VM to be debugged by Enterprise Architect and Eclipse at the same time.

### **Analyzer Script Settings**

| Field/Button             | Action                                                                                                    |
|--------------------------|----------------------------------------------------------------------------------------------------|
| Debugger                 | Click on the drop-down arrow and select Java (JDWP).                                                                                                  |
| Run                      | Click on this radio button to run the debugger when the script is executed.                                                                           |
| Default Directory        | Not applicable - leave blank.                                                                                                    |
| Application path         | Not applicable - leave blank.                                                                                                    |
| Command Line Arguments   | Not applicable - leave blank.                                                                                                    |
| Build first              | Not applicable - leave blank.                                                                                                    |
| Show console             | Not applicable - leave blank.                                                                                                    |
| Show diagnostic messages | Not applicable - leave blank.                                                                                                    |
| Connection               | Not applicable - leave blank.                                                                                                    |
| Port                     | Set the application port forward-assigned to the VM process during start-up, in the Java command-line options.                                        |
| Host                     | Set the host computer (defaults to localhost)                                                                                                    |
|                          | If VM is running on a networked computer, enter the network name or url here.                                                                         |
|                          | By default debugging will attempt to connect to the port you specify on the local machine.                                                            |
| Source                   | This is the source equivalent of the <i>classpath</i> setting in Java.                                                                                |
|                          | List the root to each source tree; specify at least one root source path. If you specify more than one, separate them with a semi-colon; for example: |

|          | c:\myapp\src;c:\myserver\src                                                                                             |
|----------|----------------------------------------------------------------------------------------------------|
|          | When a breakpoint occurs the debugger searches for the Java source in each of the source trees listed here.              |
| Logging  | Enable or disable logging of additional information from the debugger.                                                   |
|          | Possible values include:                                                                                                 |
|          | • true                                                                                                    |
|          | • false                                                                                                    |
|          | • 1                                                                                                    |
|          | • 0                                                                                                    |
|          | • yes                                                                                                    |
|          | • no                                                                                                    |
| Output   | Specify the full name of the local log file to be written. If the folder does not already exist, no log will be created. |
|          | The log file typically contains a dump of bytes sent between the debugger and VM.                                        |
| Platform | Select Java.                                                                                                    |

### **Configure Ports for Debugging**

The debugger can only debug one VM at a time; it uses a single port for communication with the VM. The port for the application to be debugged is assigned when the VM is created.

### **Local Debugging**

Where both Enterprise Architect and the Java VM are running on the same machine, you can perform local debugging. It is necessary to launch the VM with the JDWP transport enabled - see the documentation on *Java Platform Debugger Architecture (JPDA)* at Oracle for the command line option specifications. For example:

```
java-agentlib:jdwp=transport=dt\_socket, address=localhost:9000, server=y, suspend=n-cp "c:\samples\java\myapp;\%classpath%" samples.MyApp "param1" "param2" "param2"
```

In this example the values for the Analyzer script would be 'host = localhost' and 'port = 9000'.

### **Remote Debugging**

Where Enterprise Architect is running on the local machine and the Java VM is running on a remote machine, you can perform remote debugging. It is necessary to launch the VM with the JDWP transport enabled - see the documentation on JPDA at Oracle for the command line option specifications. Here is an example, where the remote computer has the network name test01:

```
java-agentlib:jdwp=transport=dt\_socket, address=9000, server=y, suspend=n-cp"c:\samples\java\myapp;\%classpath\%"
```

```
samples.MyApp "param1" "param2"
```

Note the absence of a host name in the address. This means the VM will listen for a connection from the network not just the local machine. In this example the values for the Analyzer script would be host = test01 and port = 9000.

# **Tracepoint Output**

The Tracepoints page of the Analyzer Script enables you to direct where the output from any Trace statements goes during a debug session.

### **Access**

On the Execution Analyzer window, either:

- Locate and double-click on the required script and select the 'Debug > Tracepoints' page or
- Click on in the window Toolbar and select the 'Debug > Tracepoints' page

| Ribbon             | Execute > Analyzer Scripts                                    |
|--------------------|---------------------------------------------------------------|
| Context Menu       | Project Browser   Right-click on Package   Execution Analyzer |
| Keyboard Shortcuts | Shift+F12                                                     |

### **Tracepoint properties**

| Field                             | Detail                                                                                                    |
|-----------------------------------|----------------------------------------------------------------------------------------------------|
| Output                            | You can select from two options:  • 'Screen' (the default) - The output is directed to the Debug window  • 'File' - The output is directed to file     |
| Folder                            | Enter the folder to use for Trace statement log files.                                                                                                 |
| Filename                          | Enter the name to use for the Trace statement log files.                                                                                               |
| Overwrite                         | If selected, the specified file is overwritten each time a debug session is started.                                                                   |
| Auto Number                       | If selected, the Trace log file is composed of the filename you specify and a number.  Each time you start a debug session, the number is incremented. |
| Prefix trace output with function | If selected, any Trace statements executed during the debug session run are prefixed with the current function call.                                   |

# **Workbench Setup**

This topic describes the requirements for setting up the Object Workbench on Java and Microsoft .NET.

#### **Access**

On the Execution Analyzer window, either:

- Locate and double-click on the required script and select the 'Debug > Workbench' page or
- Click on in the window Toolbar and select the 'Debug > Workbench' page

| Ribbon             | Execute > Analyzer Scripts                                    |
|--------------------|---------------------------------------------------------------|
| Context Menu       | Project Browser   Right-click on Package   Execution Analyzer |
| Keyboard Shortcuts | Shift+F12                                                     |

### **Platforms**

| Platform                    | Detail                                                                                                    |
|-----------------------------|----------------------------------------------------------------------------------------------------|
| Platforms Supported         | The Workbench supports these platforms:  • Microsoft .NET (version 2.0 or later)  • Java (JDK 1.4 or later)                                                                                                    |
| Microsoft .NET<br>Workbench | The .NET workbench requires an assembly, which is used to create the workbench items.  You specify the path to the assembly on the 'Workbench' page of the Analyzer Script.  There are two constraints in using the .NET workbench:  • Members defined as struct in managed code are not supported  • Classes defined as internal are not supported |
| Java Workbench              | The Java workbench uses the Virtual Machine settings configured in the Analyzer Script 'Debug' page to create the JVM.                                                                                                    |

# Microsoft C++ and Native (C, VB)

You can debug native code only if there is a corresponding PDB file for the executable. A PDB file is created as a result of building the application.

The build should include full debug information and there should be no optimizations set.

The script must specify two things to support debugging:

- The path to the executable
- Microsoft Native as the debugging platform

# **General Setup**

This is the general setup for debugging Microsoft Native Applications (C++, C, Visual Basic). You have two options when debugging:

- Debug an application
- Attach to an application that is running

### Option 1 - Debug an application

| Field                  | Action                                                                                                    |
|------------------------|----------------------------------------------------------------------------------------------------|
| Debugger               | Select Microsoft Native as the debugging platform.                                                                                                    |
| x64                    | Select this checkbox if you are debugging a 64-bit application.                                                                                                    |
|                        | Deselect the checkbox if you are debugging a 32-bit application.                                                                                                    |
| Mode                   | Select the Run radio button.                                                                                                    |
| Default Directory      | This is set as the default directory for the process being debugged.                                                                                                    |
| Application Path       | Select and enter either the full or the relative path to the application executable.  • If the path contains spaces, specify the full path; do not use a relative path       |
|                        | <ul> <li>If the path contains spaces, specify the full path, do not use a relative path</li> <li>If the path contains spaces, the path must be enclosed by quotes</li> </ul> |
| Command Line Arguments | Parameters to pass to the application at startup.                                                                                                    |
| Show Console           | Create a console window for the debugger; not applicable for attaching to a process.                                                                                         |
| Symbol Search Paths    | Specify any additional paths to locate debug symbols for the debugger; separate the paths with a semi-colon.                                                                 |

### Option 2 - Attach to an application that is running

| Field               | Action                                                                                                    |
|---------------------|----------------------------------------------------------------------------------------------------|
| Debugger            | Select Microsoft Native as the debugging platform.                                                                                                    |
| x64                 | Select this checkbox if you are debugging a 64-bit application.  Deselect the checkbox if you are debugging a 32-bit application.                                            |
| Mode                | Select the Attach to Process radio button.                                                                                                    |
| Symbol Search Paths | Specify any additional paths to locate debug symbols for the debugger.  You could specify a symbol server here if you prefer; separate the paths with a semi-colon or comma. |

## **Debug Symbols**

For applications built using Microsoft Platform SDK, Debug Symbols are written to an application PDB file when the application is built.

The Debugging Tools for Windows, an API used by the Visual Execution Debugger, uses these symbols to present meaningful information to Execution Analyzer controls.

These symbols can easily get out of date and cause aberrant behavior - the debugger might highlight the wrong line of code in the editor whilst at a breakpoint; it is therefore best to ensure the application is built prior to any debugging or recording session.

The debugger must inform the API how to reconcile addresses in the image being debugged; it does this by specifying a number of paths to the API that tell it where to look for PDB files.

For system DLLs (kernel32, mfc90ud) for which no debug symbols are found, the Call Stack shows some frames with module names and addresses only.

You can supplement the symbols translated by passing additional paths to the API; you pass additional symbol paths in a semi-colon separated list in the 'Debug' tab.

## **Test Scripts**

These sections explain how to configure the 'Test' page of an Analyzer Script for performing unit testing on your code. Most users will apply this to NUnit and JUnit test scenarios. Enterprise Architect accepts the output from these systems and can automatically add to and manage each unit test case history. To view the case history, you would press Alt+3 while selecting the test case Class element.

#### **Access**

On the Execution Analyzer window, either:

- Locate and double-click on the required script and select the 'Test > Test' page or
- Click on in the window Toolbar and select the 'Test > Test' page

| Ribbon             | Execute > Analyze > Analyzer Scripts                          |
|--------------------|---------------------------------------------------------------|
| Context Menu       | Project Browser   Right-click on Package   Execution Analyzer |
| Keyboard Shortcuts | Shift+F12                                                     |

#### **Actions**

#### **Execute Command As:** Process

Enter the path to a program or batch file to run, followed by any parameters.

### **Batch File**

When using this option you can enter multiple commands which are then executed as a single script in a command console; you have access to any environment variables available in a standard command console.

#### **Example** NUnit

"C:\Program Files\NUnit\bin\nunit-console.exe" "bin\debug\Calculator.exe"

#### JUnit

java junit.textui.Testrunner %N

The command listed in this field is executed as if from the command prompt; as a result, if the executable path or any arguments contain spaces, they must be surrounded in quotes.

If you include the string %N in your test script it is replaced by the fully namespace-qualified name of the currently selected Class when the script is executed.

**Default Directory** Preset to the Build default directory.

When a parser is selected, output of nUnit and jUnit tests can be parsed, saved and managed from the model; (Alt+3). Be aware that output is only captured when a parser is selected.

Parse Output

**Build First** Select to ensure that the Package is compiled each time you run the test.

## **Run Script**

This section describes how to create a command for running your executable code.

#### **Access**

On the Execution Analyzer window, either:

- Locate and double-click on the required script and select the 'Run' page or
- Click on in the window Toolbar and select the 'Run' page

| Ribbon             | Execute > Analyzer Scripts                                    |
|--------------------|---------------------------------------------------------------|
| Context Menu       | Project Browser   Right-click on Package   Execution Analyzer |
| Keyboard Shortcuts | Shift+F12                                                     |

### **Script elements**

| Element  | Description                                                                                                    |
|----------|----------------------------------------------------------------------------------------------------|
| Command  | This is the command that is executed when you select the 'Execute > Run > Start' ribbon option; at its simplest, the script would contain the location and name of the file to be run.                                                                                                    |
| Examples | These two examples show scripts configured to run a .Net and a Java application in Enterprise Architect.  .Net:  C:\benchmark\cpp\example_net_1\release\example.exe  Java:  customer  The command listed in this field is executed as if from the command prompt; as a result, if the executable path or any arguments contain spaces, they must be enclosed by quotes. |

### **Notes**

• Enterprise Architect provides the ability to start your application normally OR with debugging from the same script; the 'Analyzer' menu has separate options for starting a normal run and a debug run

# **Deploy Script**

These sections explain how to create a command script for deploying the current Package. The script can be executed by selecting the 'Code > Build and Run > Deploy' ribbon option or by pressing Ctrl+Shift+Alt+F12.

### **Access**

On the Execution Analyzer window, either:

- Locate and double-click on the required script and select the 'Deploy' page or
- Click on in the window Toolbar and select the 'Deploy' page

| Ribbon             | Execute > Analyzer Scripts                                    |
|--------------------|---------------------------------------------------------------|
| Context Menu       | Project Browser   Right-click on Package   Execution Analyzer |
| Keyboard Shortcuts | Shift+F12                                                     |

### **Actions**

| Action              | Detail                                                                                                    |
|---------------------|----------------------------------------------------------------------------------------------------|
| Execute Command as: | Process  If the deployment is handled externally, enter the path to the program or batch file to run, followed by any parameters; the program is launched in a separate process.  Example:  C:\apache-ant-1.7.1\bin\ant.cmd myproject deploy |
|                     | Batch File  When using this option, you can enter multiple commands that are then executed as a single script in a command console; you have access to any environment variables available in a standard command console.                    |
|                     | Example:  @echo on  IF NOT EXIST "%1%" GOTO DEPLOY_NOWAR  IF "%APACHE_HOME%" == "" GOTO DEPLOY_NOAPACHE                                                                                                    |
|                     | xcopy /L "%1%" "%APACHE_HOME%\webapps" GOTO DEPLOY_END rem rem NO WAR FILE                                                                                                    |
|                     | rem :DEPLOY_NOWAR echo "%1% WAR file not found" GOTO DEPLOY_END                                                                                                    |

|              | rem rem NO APACHE ENVIRONMENT VARIABLE rem :DEPLOY_NOAPACHE echo "APACHE_HOME environment variable not found" :DEPLOY_END pause                                                                                                    |
|--------------|----------------------------------------------------------------------------------------------------|
| Parse Output | Selecting a Parser from the list causes output of the deploy script to be captured; the output is parsed according to the syntax selected from the list.  To display the System Output window, select the Show > Window > System Output ribbon option. |

# **Testpoints Output**

The Testpoints page of the Analyzer Script helps you to configure the output of a Testpoint run.

#### **Access**

On the Execution Analyzer window, either:

- Locate and double-click on the required script and select the 'Test > Testpoints' page or
- Click on in the window Toolbar and select the 'Test > Testpoints' page

| Ribbon             | Execute > Analyzer Scripts                                    |
|--------------------|---------------------------------------------------------------|
| Context Menu       | Project Browser   Right-click on Package   Execution Analyzer |
| Keyboard Shortcuts | Shift+F12                                                     |

### **Options**

| Option                            | Description                                                                                                    |
|-----------------------------------|----------------------------------------------------------------------------------------------------|
| Output                            | <ul> <li>You can select from two options:</li> <li>'Screen' (the default) - The output is directed to the 'Testpoints' tab of the System Output window</li> <li>'File' - The output is directed to file</li> </ul> |
| Folder                            | Enter the folder to use for Testpoint log files.                                                                                                    |
| Filename                          | Enter the name to use for the Testpoint log files.                                                                                                    |
| Overwrite                         | When this option is selected, the file specified is overwritten each time a Testpoint run is performed.                                                                                                    |
| Auto Number                       | When this option is selected, the Testpoint output is composed of the filename you specify and the number of the Test run; each time you perform a Test run the number is incremented.                             |
| Prefix trace output with function | When this option is selected, any trace statements executed during the Testpoint run are prefixed with the current function call.                                                                                  |

## **Recording Scripts**

The beauty of recording is not really that we always get to see the bigger picture, but a chance to see a smaller picture that has some truth to tell. We have all seen Sequence diagrams that are less than helpful. (*The same message appearing 100 times in succession on a diagram does tell us something, but not much.*) Fortunately Enterprise Architect takes care of this first point through the use of fragments. Repeating behaviors are identified as Patterns and represented once as a fragment on the Sequence diagram. The fragment is labeled according to the number of iterations. The recording history, of course, always shows the entire history. We also need tools to help us focus the recording on particular areas of interest and reduce the noise from others. We can use filters to do this. With filters, you can exclude any Classes, functions, or even modules from any recording. You can create multiple sets of filters and use them with marker sets to target different Use Cases.

#### **Access**

On the Execution Analyzer window, either:

- Locate and double-click on the required script and select the 'Recording' page or
- Click on in the window Toolbar and select the 'Recording' page

| Ribbon             | Execute > Analyzer Scripts                                    |
|--------------------|---------------------------------------------------------------|
| Context Menu       | Project Browser   Right-click on Package   Execution Analyzer |
| Keyboard Shortcuts | Shift+F12                                                     |

### **Filter Strings**

| Element   | Discussion                                                                                                    |
|-----------|----------------------------------------------------------------------------------------------------|
| Filtering | If the 'Enable Filter' checkbox is selected on the 'Recording' page of the Execution Analyzer Script Editor, the debugger excludes calls to matching methods from the recording. The comparison is case-sensitive. |
|           | To add a value, click on the 'New' ('Insert') icon in the right corner of the 'Exclusion Filters' box, and type in the comparison string; each filter string takes the form:                                       |
|           | class_name_token::method_name_token                                                                                                    |
|           | The class_name_token excludes calls to all methods of a Class or Classes that have a name matching the token; the string can contain the wildcard character * (asterisk).                                          |
|           | The method_name_token excludes calls to methods having a name that matches the token; again, the string can contain the wildcard character *.                                                                      |
|           | Both tokens are optional; if no Class token is present, the filter is applied only to global or public functions (that is, methods not belonging to any Class).                                                    |
| Example   | In this Java example, the debugger would exclude:                                                                                                    |
|           | Calls to the OnDraw method for the Class Example.common.draw.DrawPane                                                                                                    |
|           | <ul> <li>Calls to any method of any Class having a name beginning with<br/>Example.source.Collection</li> </ul>                                                                                                    |

Calls to any constructor for any Class (such as <clint> and <init>) Filters Example.common.draw.DrawPane::OnDraw Example.source.Collection\* \*::init\* In this Native Code example, the debugger would exclude: Calls made to Standard Template Library namespace Calls to any Class beginning with TOb Calls to any method of Class CLock Calls to the method GetLocation for Class CTrain Calls to any Global or Public Function with a name beginning with Get Filters std\* TOb\* CLock CTrain::GetLocation ::Get\*

### **Filters**

| <b>Use Filter Entry</b> | To Filter                                                                                                    |
|-------------------------|----------------------------------------------------------------------------------------------------|
| ::Get*                  | All public functions having a name beginning with 'Get' from the recording session (for example, GetClientRect in Windows API). |
| *::Get*                 | All methods beginning with 'Get' in any Class.                                                                                  |
| CClass::Get*            | All methods beginning with Get for the CClass Class.                                                                            |
| CClass::*               | All methods for CClass Class.                                                                                                   |
| ATL* std*               | All methods for Classes belonging to Standard Template and Active Template Libraries.                                           |
| CClass::GetName         | The specific method(s) GetName for the CClass Class.                                                                            |

# **Build Application**

This topic explains how to execute a Build script on your application, within Enterprise Architect.

#### **Access**

| Ribbon             | Code > Build and Run > Build > Build  Execute > Run > Build > Build |
|--------------------|---------------------------------------------------------------------|
| Keyboard Shortcuts | Ctrl+Shift+F12                                                      |
| Other              | 'Build' toolbar > Execution Analyzer window                         |

### **Action**

When you select the 'Build' option, it executes the 'Build' command in the script selected in the Execution Analyzer window. The progress and outcome of the build operation are displayed in the 'Build' tab of the System Output window.

You can quickly visit the line of code for any compilation error appearing by double-clicking the error.

## **Locate Compiler Errors in Code**

When you build an application using an Analyzer Script, compiler output is logged in the System Output window. You can double-click on any error message that appears here and be taken to the source code. When you do, the cursor is positioned on the line containing the error.

```
62
        if(PeopleOFF > 0)
63
              re turn PeopleOFF * 20;
64
65
        return 0;
66
   Output
67
68
    Running Analyzer Script - CityLoop
    Microsoft (R) Visual Studio Version 10.0.30319.1.
76
    Copyright (C) Microsoft Corp. All rights reserved.
71
    1>----- Build started: Project: CityLoop, Configuration: Debug Win32 -----
72
    1> Train.cpp
73
    1>c:\data\vea\microsoft native\cityloop\train.cpp(63); error C2065; 're' : undeclared identifier
74
    1>c:\data\vea\microsoft native\cityloop\train.cpp(63): error C2146: syntax error: missing ';' before identifier 'turn'
75
    1>c:\data\vea\microsoft native\cityloop\train.cpp(63): error C2065: 'turn': undeclared identifier
```

### Tip

If output is missing, check that a language parser is mentioned in the Analyzer Script (Shift+F12).

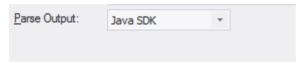

### **Access**

| Ribbon             | Show > Window > System Output |
|--------------------|-------------------------------|
| Keyboard Shortcuts | Ctrl+Shift+8                  |

## **Debugging**

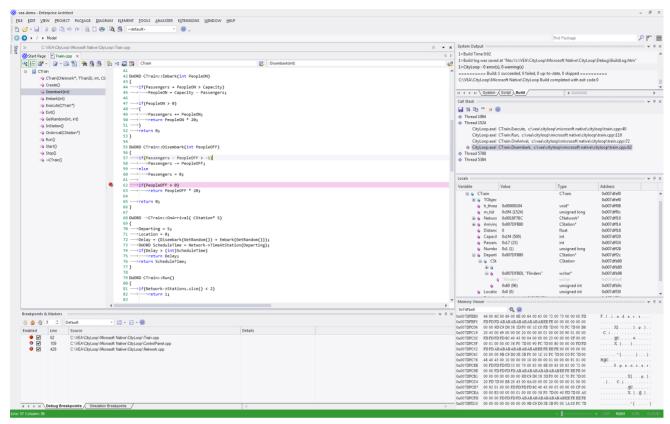

Enterprise Architect is more than a drawing tool. Every feature that you might expect in an IDE is also available. Comprehensive debugging environments and tools for many major platforms are provided. By integrating debugging capability within the modeling tool allows code to be developed, built and managed by its authors, working and collaborating in an integrated model has made actions count and every action accountable in ways that are just not possible using other tool chains.

#### **Features**

#### **Speed**

Debuggers in Enterprise Architect are quick! Stepping through programs won't take all day.

The Recording program execution can be done without manual stepping.

#### **Support**

- C++, C and Visual Basic
- Microsoft .NET, ASP.NET WCF
- Java, using socket transport (JDWP) or in memory model (JVMIT)
- Android on an emulator or device
- Javascript, VBScript and JScript
- PHP scripts on Apache web servers
- Remote Linux GDB processes using Enterprise Architect on Windows (how's that for interoperability?)
- Simulation debug simulations in UML and BPMN
- Executable StateMachines debug an executing StateMachine

#### **Isolation**

The debuggers operate out of process from Enterprise Architect, isolating it from side effects. (Your artifact is safe!)

### **Efficiency**

Starting and stopping the debugger is quick and painless. It does not hold you back. Designed to be a responsive UI, the main UI thread is isolated from duties that are not its responsibility.

#### **Productivity**

Switch from modeling to requirements, from raising a change request to tracking code changes in a model shared across an organization, to profiling recent code changes. All in the one tool.

### **Notes**

 The debug and record features of the Visual Execution Analyzer are not supported for the Java server platform 'Weblogic' from Oracle

# Run the Debugger

Enterprise Architect provides a number of ways to start and control a debug session. There is the main Debug window, as well as a Debug toolbar and the 'Run' panel in the 'Execute' ribbon. It is always best to display the Debug window whenever you are running a debug session, as this is where all debug output is captured.

### **Access**

| Ribbon             | Execute > Analyze > Debugger > Open Debugger<br>Execute > Run                             |
|--------------------|-------------------------------------------------------------------------------------------|
| Keyboard Shortcuts | Alt+8 (displays the Debug window) F6 (begins execution of the application being debugged) |
| Other              | Right-click on Project Browser caption bar menu   Analyzer Toolbars   Debugging           |

### **Using the Debug window**

| Action                 | Detail                                                                                                    |
|------------------------|----------------------------------------------------------------------------------------------------|
| Start the Debugger     | When an Analyzer script has been configured to support debugging, you can start the debugger in these ways:  • From the ribbon, select 'Execute > Run > Start'  • From the ribbon, select 'Execute > Analyze > Debugger > Start Debugging'  • On the 'Debug' toolbar, click on the button, or  • Press F6  You can also launch the debugger for any script through its context menu in the 'Analyzer Script Window', or press Shift+F12 |
|                        | <ul> <li>If you have no Analyzer Script, it is still possible to debug a running application by attaching to that process directly:</li> <li>From the ribbon, select 'Execute &gt; Analyze &gt; Debugger &gt; Attach to Process', or</li> <li>On the 'Debug' toolbar, click on the debugging platform manually</li> </ul>                                                                                                    |
| Pause/Resume Debugging | You can pause a debugging session, or resume the session after pausing, in these ways:  • From the ribbon, select 'Execute > Run > Pause'  • On the 'Debug' toolbar, click on the button                                                                                                    |
| Stop the Debugger      | To stop debugging, either:                                                                                                    |

|                          | • From the ribbon, select 'Execute > Run > Stop'                                                                                         |
|--------------------------|----------------------------------------------------------------------------------------------------|
|                          |                                                                                                    |
|                          | On the 'Debug' toolbar, click on the (Stop) button                                                                                       |
|                          | • Press Ctrl+Alt+F6                                                                                                    |
|                          |                                                                                                    |
|                          | The debugger normally ends when the current debug process terminates; however,                                                           |
|                          | some applications and services (such as Java Virtual Machine) might require the debugger to be manually stopped.                         |
|                          | debugger to be manually stopped.                                                                                                    |
| Step Over Lines of Code  | To step over the next line of code:                                                                                                    |
|                          | • From the ribbon, select 'Execute > Run > Step Over', or                                                                                |
|                          | • On the 'Debug' toolbar, click on the (Step Over) button, or                                                                            |
|                          |                                                                                                    |
|                          | • Press Alt+F6                                                                                                    |
| Step Into Function Calls | To step into a function call:                                                                                                    |
| •                        | • From the ribbon, select 'Execute > Run > Step In', or                                                                                  |
|                          |                                                                                                    |
|                          | On the 'Debug' toolbar, click on the                                                                                                    |
|                          | • Press Shift+F6                                                                                                    |
|                          |                                                                                                    |
|                          | If no source is available for the target function then the debugger returns immediately to the caller.                                   |
|                          | ininiculatory to the caner.                                                                                                    |
| Step Out Of Functions    | To step out of a function:                                                                                                    |
|                          | • From the ribbon, select 'Execute > Run > Step Out'                                                                                     |
|                          | On the 'Debug' toolbar, click on the (Step Out) button, or                                                                               |
|                          | <ul> <li>On the 'Debug' toolbar, click on the (Step Out) button, or</li> <li>Press Ctrl+F6</li> </ul>                                    |
|                          |                                                                                                    |
|                          | If the debugger steps out into a function with no source code, it will continue to step out until a point is found that has source code. |
|                          |                                                                                                    |
| Show Execution Point     | While the debugger is paused, to return to the source file and line of code that the                                                     |
|                          | debugger is about to execute:                                                                                                    |
|                          | • From the ribbon, select 'Execute > Run > Start > Show Execution Point'                                                                 |
|                          | • On the 'Debug' toolbar, click on the (Show Execution Point) button.                                                                    |
|                          | The appropriate line is highlighted, with a pink arrow in the left margin of the                                                         |
|                          | screen.                                                                                                    |
| 0.1.1                    |                                                                                                    |
| Output                   | During a debug session, messages display in the Debug window detailing:                                                                  |
|                          | Startup of session                                                                                                    |
|                          | • Termination of session                                                                                                    |
|                          | • Exceptions                                                                                                    |
|                          | Errors  Trace recessors such as these output using Leve System out on NET.                                                               |
|                          | Trace messages, such as those output using Java System.out or .NET System.Diagnostics.Debug                                              |
|                          | If you double-click on a debug message, either:                                                                                          |
|                          | A pop-up displays with more complete message text, or                                                                                    |
|                          |                                                                                                    |
|                          | If there has been a memory leak, the file is displayed at the point at which the                                                         |

|                                   | error occurred                                                                                                    |
|-----------------------------------|----------------------------------------------------------------------------------------------------|
| Save Output (and Clear<br>Output) | You can save the entire contents of the Debug output to an external .txt file, or you can save selected lines from the output to the Enterprise Architect clipboard.  To save all of the output to file, click on the (Save output to file) button.  To save selected lines to the clipboard, right-click on the selection and select the 'Copy Selected to Clipboard' option.  When you have saved the output or otherwise do not want to display it any more, right-click on the current output and select the 'Clear Results' option. |
| Switch to Profiler                | If you are running a debug session on code, you can stop the debug session and immediately switch to a Profiling session.  To switch from the Debugger to the Profiler:  • From the ribbon, select 'Execute > Analyze > Debugger > Switch to Profiler'  • On the Debug window, click on the Switch to Profiler' option, or  • On the Debug toolbar, click on the Switch to Profiler' option  The Profiler attaches to the currently-running process.  This facility is not available for the Java debuggers.                             |

## **Breakpoint and Marker Management**

Breakpoints work in Enterprise Architect much like in any other debugger. Markers are like breakpoints, but in Enterprise Architect they have special powers. You set any marker or breakpoint in the Source Code editor. They are visible in the left margin, and clicking in this margin will add a breakpoint at that line. Breakpoints and markers are interchangeable. You can change a breakpoint into a marker and vice versa using its 'Properties' dialog. Simply put, markers perform actions such as recording execution and analysis, that breakpoints do not. The action of a breakpoint is always to stop the program. You can quickly view and edit a breakpoint or marker's properties using Ctrl+click on its icon in the editor margin or in the Breakpoints and Markers window.

Breakpoints are maintained in sets. There is a default set for each model and each breakpoint typically resides there, but you can save the current breakpoint configuration as a named set, create a new set and switch between them. Breakpoint sets are shared; that is, they are available to the model community. The exception is the Default set which is a personal set allocated to each user of any model. It is private.

#### **Access**

| Ribbon | Execute > Windows > Breakpoints |  |
|--------|---------------------------------|--|
|--------|---------------------------------|--|

### **Breakpoint and Marker Options**

| Option                        | Detail                                                                                                    |
|-------------------------------|----------------------------------------------------------------------------------------------------|
| Delete a breakpoint or marker | <ul> <li>To delete a specific breakpoint:</li> <li>If the breakpoint is enabled, click on the red breakpoint circle in the left margin of the Source Code Editor, or</li> <li>Right-click on the breakpoint or marker in the Source Code Editor, the <i>Breakpoints</i> folder or the Breakpoints &amp; Markers window and select the 'Delete' option, or</li> </ul> |
|                               | Select the breakpoint in the 'Debug Breakpoints' tab and press the Delete key                                                                                                    |
| Delete all breakpoints        | Click on the Delete all breakpoints button ( ).                                                                                                    |
| Breakpoint properties         | In the Breakpoints window or code editor, use the marker's context menu to bring up the properties. Here you can change the marker type, add or modify constraints and enter trace statements. (Useful shortcut: hold the Ctrl key while clicking the marker, to quickly show its properties.)                                                                       |
| Disable a breakpoint          | Deselect the checkbox against the breakpoint or marker.                                                                                                    |
| Enable a breakpoint or marker | Select the checkbox against the breakpoint or marker.                                                                                                    |
| Disable all breakpoints       | Click on the button                                                                                                    |
| Enable all breakpoints        |                                                                                                    |

|                                                                                            | Click on the Enable all breakpoints button ( ).                                                                                                    |  |
|--------------------------------------------------------------------------------------------|----------------------------------------------------------------------------------------------------|--|
| Break when memory address is modified                                                      | Click on the Data breakpoint button ( ).                                                                                                    |  |
| Identify or change the marker set                                                          | Check the Default field in the Breakpoints & Events window toolbar.  If necessary, click on the drop down arrow and select a different marker set.  The Default set is normally used for debugging and is personal to your user ID; other marker sets are shared between all users within the model. |  |
| Change how breakpoints<br>and markers are grouped<br>on the Breakpoints &<br>Events window | The breakpoints and markers can be grouped by Class or by code file. To group the items, click on the down arrow on the appropriate option. If you do not want to group the items, click on the selected option to deselect it; the breakpoints and markers are then listed by line number.          |  |

## **Breakpoint States**

| State | Remarks                                                                                                    |
|-------|----------------------------------------------------------------------------------------------------|
| •     | Debug Running: Bound Debug Not Running: Enabled                                                                                                    |
| 100   | Debug Running: Disabled  Debug Not Running: Disabled                                                                                                    |
| •     | Debug Running: Not bound - this usually means that a module is yet to be loaded. Also, dlls are unloaded from time to time.  Debug Not Running: N/a                                                                                                    |
| 9     | Debug Running: Failed - this means the debugger was unable to a match this line of code to an instruction in any of the loaded modules. Perhaps the source is from another project or the project configuration is out of date. Note, that if the module date is earlier than the breakpoint's source code date you will see a notification in the debugger window. The text is red in color so they will stand out. This is clear sign that the project requires building.  Debug Not Running: N/a |

## **Setting Code Breakpoints**

Normal Breakpoints are typically set on a line of source code. When the Debugger hits the indicated line during normal execution, the Debugger halts execution and displays the local variables, call stack, threads and other run-time information.

### Set a breakpoint on a line of code

```
Step
         Action
 1
         Open the source code to debug in the integrated source code editor.
 2
         Find the appropriate code line and click in the left margin column - a solid red circle in the margin
         indicates that a breakpoint has been set at that position.
                     CTest::CTest(LPCTSTR name, TTestType type)
                 13 □ {
                 14
                            m Name = name;
                 15
                            m Type = type;
                 16
                            theTest = this;
                 17
         If the code is currently halted at a breakpoint, that point is indicated by a blue arrow next to the marker.
                      int tmain(int argc, TCHAR* argv[])
                  7 ⊟ {
                  8
                            CTest Test( T("Model"), CTest::Regression);
                  9
                            return Test.Run();
         Alternatively, you can set the Breakpoint marker (or other marker) by right-clicking on the left margin on
         the required line, to display the breakpoint/marker context menu; select the appropriate marker type.
```

## **Trace Statements**

A Trace Statement is a message that is output during execution of a debug session. Trace statements can be defined in Enterprise Architect without requiring any changes to your application source code.

Tracepoint Markers are set in the code editor. Like breakpoints, they are placed on a line of code. When that line of code executes, the debugger evaluates the statement, the result of which is logged to the Debug window. (or to file if overridden by the Analyzer script)

#### **Access**

Any existing Trace statements can be viewed and managed in the Breakpoints & Markers window. The Breakpoints & Markers window can be displayed using either of the methods outlined here.

| Ribbon Execute > Windows > Breakpoints |        |                                 |
|----------------------------------------|--------|---------------------------------|
|                                        | Ribbon | Execute > Windows > Breakpoints |

## **Add a Tracepoint Marker**

| Step | Action                                                                                                    |  |
|------|----------------------------------------------------------------------------------------------------|--|
| 1    | Open the source code to debug in the source code editor.                                                                                                    |  |
| 2    | Find the appropriate code line, right-click in the left margin and select the 'Add Tracepoint Marker' option.                                                                                                    |  |
|      | If a marker is already there, press Ctrl+click to show the Breakpoint Properties window.                                                                                                    |  |
| 3    | Ensure the 'Trace statement' checkbox is selected.                                                                                                    |  |
| 4    | In the text field under the 'Trace statement' checkbox, type the required Trace statement.                                                                                                    |  |
| 5    | Click on the OK button. A Tracepoint Marker is shown in the left margin of the code editor.  55 DWORD CTrain::Disembark(int PeopleOFF)  56 {  57     if(Passengers - PeopleOFF > -1)  58         Passengers -= PeopleOFF;  59     else  60         Passengers = 0;  61  62     if(PeopleOFF > 0)  63         return PeopleOFF * 20;  64  65     return 0;  66 } |  |

## **Specifying a Trace Statement**

A trace statement can be any freeform text. The value of any variables currently in scope can also be included in a trace statement by prefixing the variable name with a special token.

The available tokens are:

- \$ when the variable is to be interpreted as a string
- @ when the variable is a primitive type (int, double, char)

Using the example in the image above, we could output the number of people getting off a train by using this statement:

There were @Passengers before @PeopleOFF got off the train at \$Arriving.Name Station

In addition to tracing the values of variables from your code, you can use the \$stack and \$frame keywords in your Trace statement to print the current stack trace; use:

- \$stack to print all frames, or
- \$frame[start](count) print a specific number of frames from the stack starting at a given frame; for example, \$frame[0](5) will print the current frame and 4 ancestors

#### **Notes**

• Trace statements can be included on any type of breakpoint or marker.

## **Break When a Variable Changes Value**

Data breakpoints can be set on a pre-determined memory variable to cause the debugger to halt execution at the line of code that has just caused the value of the variable to change. This can be useful when trying to track down the point at which a variable is modified during program execution, especially if it is not clear how program execution is affecting a particular object state.

#### **Access**

| Ribbon | Execute > Windows > Local Variables : Right-click on variable > Break When Variable is Modified or  Execute > Windows > Watches : Right-click on variable > Break When Variable is Modified |
|--------|----------------------------------------------------------------------------------------------------|
| Other  | In a code editor window: Right-click on the variable of interest   Break when item modified                                                                                                 |

## Capture changes to a variable using data breakpoints

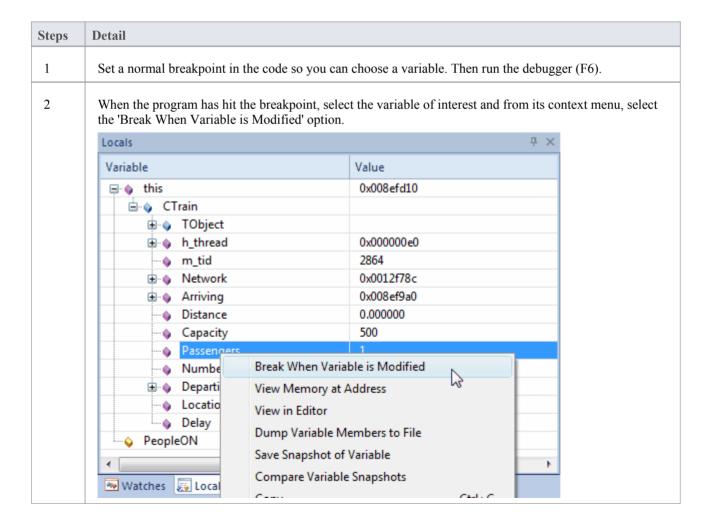

There are no breakpoint indicators in the code, but data breakpoints are easily recognizable in the Breakpoints & Events window, being a blue icon with a white diamond. Enterprise Architect displays the name of the variable and its address instead of a line number.

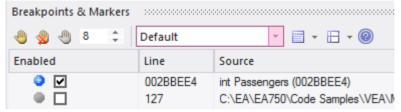

- With the data breakpoint set, you can disable any other breakpoints you might have. The program will stop at any line of code that changes this variable's value. Now run your program.
- When this variable is modified, the debugger halts and displays the current line of code in the editor. This is not the line that caused the break, but the line of code following the event. The event is logged to the Debugger window.

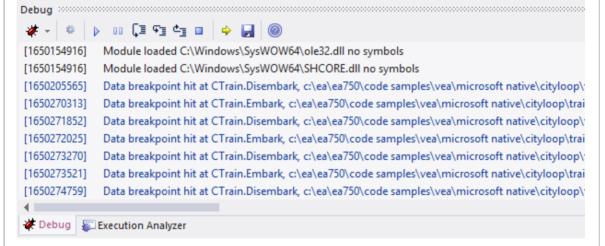

Now we know how and where this value (its State) has changed. For example, the statement at line 58 has just updated the number of Passengers.

```
55 DWORD CTrain::Disembark(int PeopleOFF)
56 {
57
       if(Passengers - PeopleOFF > -1)
58
           Passengers -= PeopleOFF;
59
60
           Passengers = 0;
61
62
       if(PeopleOFF > 0)
63
           return PeopleOFF * 20;
64
65
       return 0;
66 }
```

Having discovered this and other places where this value is being changed, be sure to get rid of the notification before moving on. You can delete the data breakpoint quickly by selecting it in the Breakpoints window and pressing the Delete key.

You can also use the right-click context menu to do this.

6

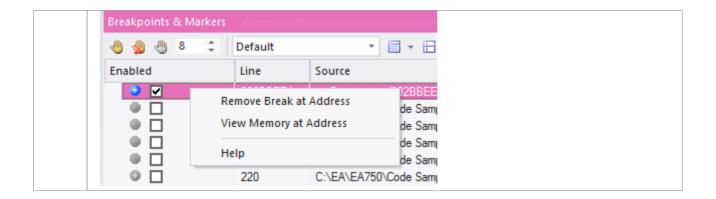

### **Notes**

• This feature is not presently supported by the Microsoft .NET platform

## **Trace When Variable Changes Value**

When your code executes, it might change the value of a variable. It is possible to capture such changes and the variable's new value, on the Debug window. You can then double-click on the change record to display the line of code that caused the change, in the Code Editor.

#### **Access**

| Ribbon | Execute > Windows > Local Variables : Right-click on variable > Trace When Variable is Modified or  Execute > Windows > Watches : Right-click on variable > Trace When Variable is Modified |
|--------|----------------------------------------------------------------------------------------------------|
| Other  | In Code Editor   Right-click on variable   Trace When Variable Modified                                                                                                    |

### **Set up Trace**

The variable you are tracing must be in scope, so to identify and select it, set a normal breakpoint on the line of code where you know that the variable will exist. When the debugger reaches this breakpoint, locate the variable and use its context menu to enable the trace.

To locate a variable:

- If you see the variable in the source code, hover over it, right-click and select the 'Display variable' option; Enterprise Architect will locate it
- If the variable is in scope (a local, or 'this' or a member of 'this'), look for it in the Locals Window ('Execute > Windows > Local Variables')
- If the variable is global (C, C++), display the Watches window ('Execute > Windows > Watches') and search for it by name
- If the variable is a Class static member, display the Watches window ('Execute > Windows > Watches') and enter its fully qualified name

Once trace is enabled, you can disable all other breakpoints and let the program run. Each time the variable changes value, it will be logged to the 'Output' tab of the debugger. Check the change in value and double-click on the line to display the code in the Code Editor.

#### **Notes**

- The debugger does not halt when the change event occurs, it only logs the change
- This facility is available on the Microsoft Native and Java platforms
- Microsoft .NET does not support breakpoints on values

## **Detecting Memory Address Operations**

Being able to detect where and when an area of memory is being read or written can be a great help for investigators, even when the code base is well understood. Without this tool, a C++ developer could have a potentially daunting task of tracking where and when a global variable is accessed, and debugging those functions. Data breakpoints allow a C++ programmer to track when a variable / memory location is read or when it is written. When the operation is detected, the debugger will halt the execution and the line of code following the operation will be displayed in the code editor.

#### **Access**

| Ribbon | Execute > Windows > Breakpoints |  |
|--------|---------------------------------|--|
|--------|---------------------------------|--|

## **Detect operation on memory address**

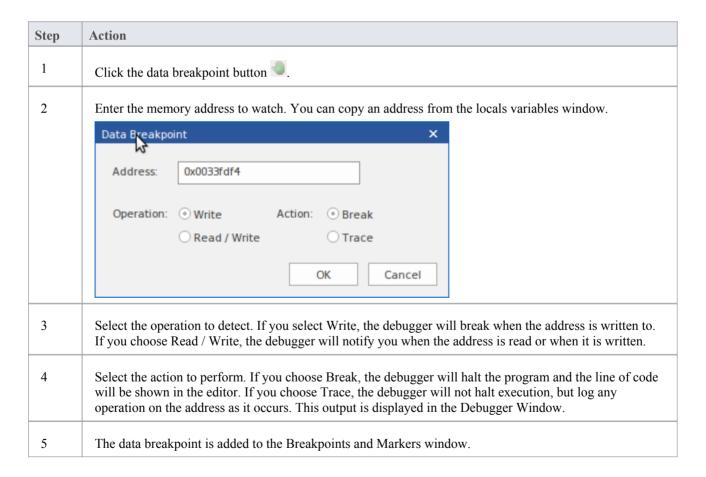

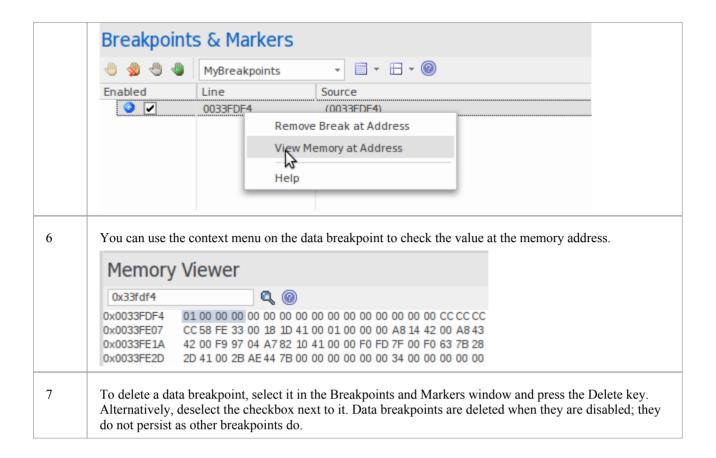

## **System Requirements**

Memory address breakpoints are supported in the C/C++ native debugger.

# **Breakpoint Properties**

Breakpoints have a number of additional properties that determine what occurs when executing the line of code that the breakpoint applies to.

These properties define:

- The action to be performed
- The line of code that the breakpoint applies to
- Constraints that determine whether or not the action is performed when the breakpoint is hit
- Trace information to be output when the breakpoint is hit

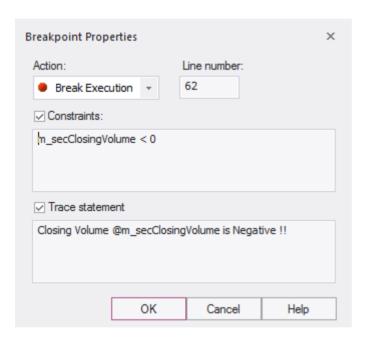

### **Access**

There are several ways to display the 'Breakpoint Properties' dialog:

In Code Editor:

- Right-click on a breakpoint marker | Properties or
- Ctrl+Click on breakpoint marker or
- Right-click on code that has a breakpoint marker | Breakpoint | Properties

In the Breakpoints & Markers window:

• Right-click on breakpoint | Properties

## **Options**

| Field  | Details                                  |
|--------|------------------------------------------|
| Action | The behavior when the breakpoint is hit. |

| Line            | The line of source code that this breakpoint applies to.                                                                                                    |
|-----------------|----------------------------------------------------------------------------------------------------|
| Stack Height    | For Stack Capture markers, the number of caller frames to record. To record the entire Stack, set the value to 0.                                                                                                    |
| Constraints     | Defines the condition under which the breakpoint action will be taken. For normal breakpoints this would be the condition that halts execution. In this example, for a normal breakpoint, execution would stop at this line when the condition evaluates to True. Constraints are evaluated each time the line of code is executed.  (this.m_FirstName="Joe") AND (this.m_LastName="Smith") |
| Trace statement | A message output to the Debug window when the breakpoint is hit. Variables currently in scope can be included in a trace statement output by prefixing the variable name with a \$ token for string variables, or an @ token for primitive types such as int or long. For example:  Account \$pAccount->m_sName has a balance of @pAccount->m_fBalance                                      |

# **Failure to Bind Breakpoint**

A breakpoint failure occurs if there is a problem in binding the breakpoint. Breakpoint failures are most often caused by source files being changed without the application being rebuilt. Breakpoints can sometimes bind to a different line, causing them to be moved. If a breakpoint cannot be bound to the binary at this line or the three lines following it, it is displayed with a question mark.

A warning message displays in the 'Details' column of the Breakpoints & Events window, identifying the type of problem:

- The source file for the breakpoint does not match the source file used to build the application image
- The time date stamp on the file is greater than that of the image

A warning message is also output to the Debug window.

# **Debug a Running Application**

Rather than starting a process explicitly from within Enterprise Architect, you might want to debug an application (process) that is already running on your system.

In this case you can use the debugging capability to attach to the process that is already running. Provided you have the appropriate debug information written into the running process, and/or associated debug files (such as .PDB files), the debugger binds to that process and initiates a debug session.

You can also 'detach' from the process after you have completed your inspection and leave the process to run as normal.

#### **Access**

| Ribbon | Execute > Run > Start > Attach to Process or Execute > Analyze > Debugger > Attach to Process |
|--------|-----------------------------------------------------------------------------------------------|
| Other  | Debug window toolbar :                                                                        |

### **Stages**

| Stage               | Description                                                                                                    |
|---------------------|----------------------------------------------------------------------------------------------------|
| Show Processes      | When you select to debug another process, the 'Attach To Process' dialog displays. You can limit the processes displayed using the radio buttons at the top of the dialog; to find a service such as Apache Tomcat or ASP.NET, select the System radio button.                                       |
| Select Debugger     | When you select a process, you might have to choose the debugger from the Debugger dropdown list; however, if the selected Package has already been configured in an Analyzer Script, then the debugger listed in the script is preset on the dialog.                                                |
| Process Selection   | Once you double-click on a process containing debug information, and Enterprise Architect is attached to the process:  • Any breakpoints encountered are detected by the debugger  • The process is halted when a breakpoint is encountered, and  • The information is available in the Debug window |
| Detach From Process | To detach from a process, click on the (Debug Stop) button.                                                                                                    |

## View the Local Variables

The Locals window displays variables of the executing system. Whether you are recording C#, debugging Java, C++ or VBScript, debugging an Executable StateMachine, or running a simulation, this window is where the system's variables are located. Current values are only displayed when a program is halted. This occurs when a breakpoint is encountered during debugging, when you step over a line of code or when you step between States in a simulation.

#### **Access**

| Ribbon       | Execute > Windows > Local Variables Simulate > Dynamic Simulation > Local Variables |
|--------------|-------------------------------------------------------------------------------------|
| Context Menu | In Code Editor   Right-click on any variable identifier > Display Variable          |

#### **Icons**

The value and type of any in-scope variable is displayed in a tree; each variable has a colored box icon that identifies the type of variable:

- Blue Object with members
- Green Arrays
- Pink Elemental types
- Yellow Parameters
- Red Workbench instance

## **Finding variables**

The easiest way to find a variable is to first locate it in the code editor and use the right-click context menu on the variable, selecting 'Display Variable'. Enterprise Architect will find and reveal any variable in scope, including deeply nested members. If the variable is found in a different scope (global, file, module, static), it will be displayed in the Watches window (see *View Variables in Other Scopes*).

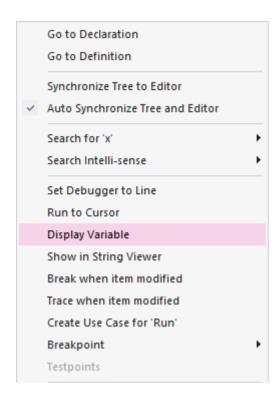

#### **Persistent View**

The examination of variables usually involves digging around in the tree to expose the values of interest. It can be annoying then, having gone through that trouble, to step to the next line of code, only to have those variables buried from sight again due to a change in context. The Locals window has a persistent view that lingers for a while after a run or step command. When you step through a function in Enterprise Architect, the variables structure persists line after line. This makes stepping through a function quick and easy.

## What changed

As part of the persistent view, the Locals window tracks changes to values and highlights them.

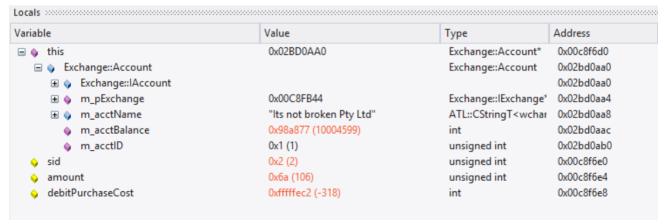

#### **Context Menu**

| Facility                             | Detail                                                                                                    |
|--------------------------------------|----------------------------------------------------------------------------------------------------|
| Break When Variable is<br>Modified   | Set data breakpoints on the selected memory variable to halt debugger execution at the line of code that has just caused the value of the variable to change.                                           |
| View Memory at Address               | Display the raw values in memory at the selected address, in hex and ASCII.                                                                                                    |
| Show in String Viewer                | Display the variable string in the 'String Viewer' dialog.                                                                                                    |
| Dump Variable Members to File        | Capture and store the selected variables to a separate location; a browser displays to select the appropriate .txt file name and file path.                                                             |
| Save Snapshot of Variable            | Capture the value of a variable at a specific point in the life of that variable.                                                                                                    |
| Compare Variable<br>Snapshots        | Compare the values of a variable at different points in the life of that variable.                                                                                                    |
| Сору                                 | Copy the selected variable to the Enterprise Architect clipboard.                                                                                                    |
| Add Instance Run State to<br>Diagram | If you have opened a model diagram containing an Object of the Class for which the source code is being debugged, this option updates that Object with the Run State represented by the variable value. |
| Set Conditional Breakpoint           | Add a breakpoint at the current execution position with a constraint for this variable matching its current value.                                                                                      |

## **View Content Of Long Strings**

For efficiency, the Locals window only shows partial strings. However, you can display the entire contents of a string variable using the 'String Viewer'.

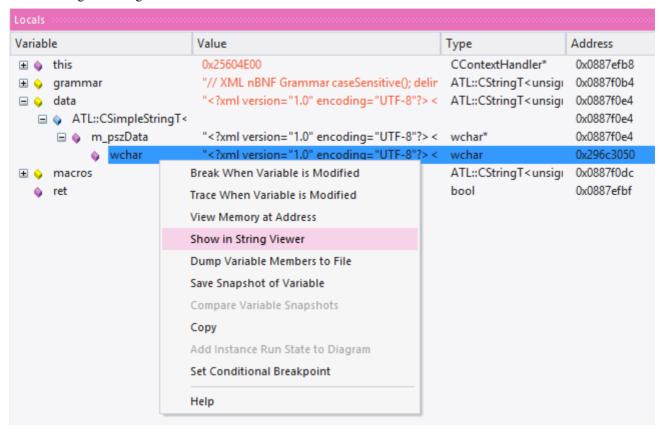

This example shows the value of a variable holding the contents of an xml schema file.

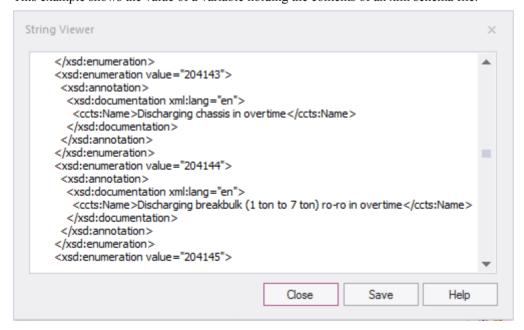

#### Access

From Code Editor or Locals window:

Right-click on string variable | Show in String Viewer

# **View Debug Variables in Code Editors**

When a breakpoint occurs, you will see all the local variables in that window. You can also inspect variables in the Source Code Editor by hovering your mouse over the reference. Here are some examples.

```
public void Print()
{
   int n = 0;
   while(names[n].Length > 0)

{
        names = {[4] names[0]=book, names[0]=book, names[2]=film}, ...}
        Document d = new Document(names[n++]);
        d.Print();
   }
}

public void Print()
{
   int n = 0;
   while[32-bit signed integer n=0] 0)
   {
        Document d = new Document(names[n++]);
        d.Print();
   }
}
```

Note: The variable does not have to be one of the local variables. It can have a file or module scope.

## **Variable Snapshots**

It is possible to take a 'snapshot' of a variable when your program hits a breakpoint and use this snapshot to see how the value of the variable changes at different points in its life. The debugger does not copy the value of the selected variable only; for complex variables it copies the values of the selected variable and of each of its hierarchy of members until it can no longer find any more debug information for a member or no more members can be found.

## **Capture Variable Snapshot**

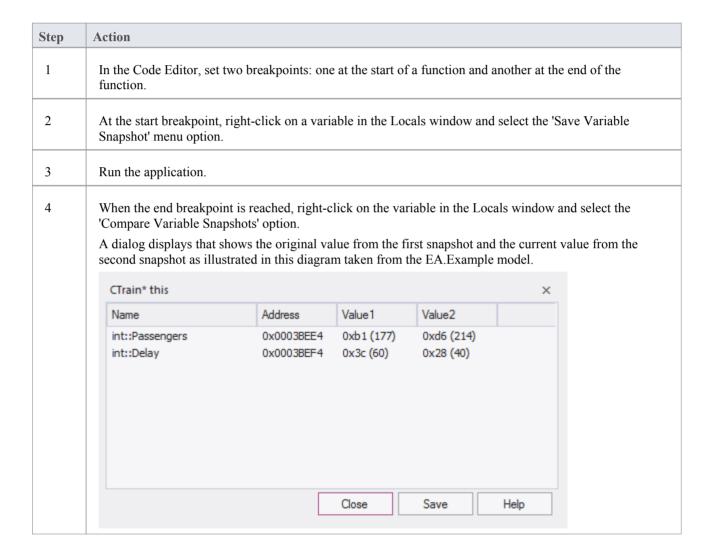

### **Save Variable Snapshot to File**

You can save the state of a variable to file using its right-click context menu.

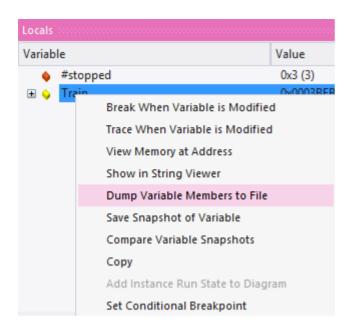

This is an excerpt of the file contents.

```
73 00000006 | 0x00731F00 | name | TObjectType::Type | value | TypeIsStation |
74 00000005 | 0x00731F08 | name | wchar::Name | value | "Treasury" |
75 00000005 | 0x00731F0C | name | unsigned::Location | value | 0x40 (64) |
76 00000003 | 0x00003BED8 | name | float::Distance | value | 0 |
77 00000003 | 0x00003BEE0 | name | int::Capacity | value | 0x1f4 (500) |
78 00000003 | 0x00003BEE4 | name | int::Passengers | value | 0xd6 (214) |
79 00000003 | 0x00003BEE8 | name | unsigned::Number | value | 0x3 (3) |
80 00000003 | 0x00003BEF0 | name | unsigned::Location | value | 0x0 (0) |
81 00000003 | 0x00003BEF4 | name | int::Delay | value | 0x28 (40) |
```

## **Actionpoints**

Actionpoints are breakpoints that can perform actions. When a breakpoint is hit, the actionpoint script is invoked by the debugger, and the process continues to run. Actionpoints are sophisticated debugging tools, and provide expert developers with an additional command suite. With them, a developer can alter the behavior of a function, capture the point at which a behavior changes, and modify/detect an object's state. To support these features, Actionpoints can alter the value of primitive local and member variables, can define their own 'user-defined-variables' and alter program execution.

### **User-Defined Variables in Actionpoints and Breakpoints**

User Defined Variables (UDVs):

- Provide the means for setting a UDV primitive or string in Actionpoint statements
- Can be used in condition statements of multiple markers/breakpoints
- Can be seen easily in the same Local Variables window
- The final values of all UDVs are logged when debugging ends.

In the UDV syntax, the UDV name:

- Must be preceded by a # (hash) character
- Is case-insensitive

### **Actionpoint Statements**

Actionpoint statements can contain set commands and goto commands.

set command - sets variable values. An Actionpoint statement can contain multiple set commands. They should precede any goto command.

The set command syntax is:

set LHS = RHS

Where:

**LHS** = the name of the variable as a:

- user defined variable (UDV) such as #myval
- local or member variable such as strName or this.m strName

**RHS** = the value to assign:

- As a literal or local variable
- If a literal, as one of: integer, boolean, floating point, char or string

| <b>UDV Examples</b>     | Local Variable Examples |
|-------------------------|-------------------------|
| set #mychar = 'a'       | set this.m_nCount=0     |
| set #mystr = "a string" | set bSuccess=false      |
| set #myint = 10         |                         |

| set #myfloat = 0.5 |  |
|--------------------|--|
| set #mytrue = true |  |

### goto command

goto command - switches execution to a different line number in a function. An Actionpoint statement can contain only one goto command, as the final command in the statement.

The goto command syntax is:

goto L

Where L is a line number in the current function.

### **Integer operators**

Where a UDV exists and is of type int, it can be incremented and decremented using the ++ and -- operators. For example:

1. Create a UDV and set its value and type to a local integer variable.

AP1: set #myint = nTotalSoFar

2. Increment the UDV.

AP2: #myint++

3. Decrement the UDV.

AP3: #myint--

### **Timer operations**

Actionpoints can report elapsed time between two points. There is only one timer available, which is reset or started with the startTimer command. The current elapsed time can then be printed with the printTimer command. Finally, the total elapsed time is printed and the timer ended with the endTimer command.

## **Example Actionpoint Conditions**

```
With Literals and constants:
```

```
(#mychar='a')
```

(#mystr <> "")

(#myint > 10)

(#myfloat > 0.0)

With Local Variables:

(#myval == this.m\_strValue)

```
(#myint <> this->m_nCount)
(#myint != this->m_nCount)
```

## **Instruction Recording**

Instruction recording can be useful for detecting changes to a known behavior; the point in execution (B) that diverges from a previous execution(s) (A). The commands are:

- recStart starts recording or starts comparing if a previous recording exists
- recStop ends recording
- recPause pause recording
- recResume resumes recording

The **recStart** command begins recording instructions. Executed instructions are then stored. When a **recStop** command is encountered, the recording is saved. There can only be one saved recording at any one time between two Actionpoints. When a **recStart** is encountered and a previous recording exists, the debugger will begin comparing each subsequent instruction with its recording. It could perform many comparisons. If and when a difference is detected, the debugger will break and the line of code where the behavior changed will be displayed in the code editor. The iteration of the comparison is also printed.

The recording is stored in memory by default, but it can also be stored to a file with the command syntax:

recStart filesspec

For example:

recStart c:\mylogs\onclickbutton.dat

When a **recStart** command is encountered that specifies a file, and that file exists, it is loaded into memory and the debugger will immediately enter comparison mode.

### **Expressions**

There is no implicit precedence in Breakpoint, Actionpoint and Testpoint conditional expressions. In complex expressions, the use of parentheses is mandatory. See these examples:

### **Actionpoint UDV example**

```
(#myint=1) AND (#mystr="Germany")
```

### Local variables example

```
(this.m_nCount > 10) OR (nCount%1)
(this.m_nCount > 10) OR (bForce)
```

#### **Equality operators in conditional expressions**

- Not Equal
- != Not Equal
- == Equal

= Equal

## **Assignment operator in Actionpoint**

Assigns RHS to LHS

## Arithmetic operators in conditional expressions

/ division

- + plus
- minus
- \* multiplication

% modulus

## Logical operators in conditional expressions

AND - both must be true

OR - one must be true

&& - both must be true

| - one must be true

^ - Exclusive OR (only one must be true)

# **View Variables in Other Scopes**

### **Access**

| Ribbon | Execute > Windows > Watches                 |
|--------|---------------------------------------------|
| Other  | Execution Analyzer window toolbar : Watches |

### **Views**

| View    | Description                                                                                                    |
|---------|----------------------------------------------------------------------------------------------------|
| Watches | The Watches window is most useful for native code (C, C++, VB) where it can be used to evaluate data items that are not available as Local Variables - data items with module or file scope and static Class member items.                                                                   |
|         | You can also use the window to evaluate static Class member items in Java and .NET                                                                                                    |
|         | To add a watch, type the name of the variable to watch in the toolbar, and press the Enter key.                                                                                                    |
|         | To examine a static Class member variable in C++, Java or Microsoft .NET, enter its fully qualified name:                                                                                                    |
|         | CMyClass::MyStaticVar                                                                                                    |
|         | To examine a C++ data symbol with module or file scope, just enter its name.                                                                                                    |
|         | Variables are evaluated by looking at the current scope; that is, the module of the current stack frame (you can change the scope at a breakpoint by double-clicking the frame in the Call Stack).                                                                                           |
|         | If the global variable exists in a different module, you can examine the variable by prefixing the module name to the variable                                                                                                    |
|         | modulename!variable_name                                                                                                    |
| History | The history of items entered is maintained. Previously entered names or expressions can be selected again using the Up and Down arrow keys inside the toolbar text box. The history will also persist for the user across any instance of Enterprise Architect or model on the same machine. |

# **View Elements of Array**

You can use the Watches window to inspect one or more specific elements of an array.

In the field to the left of the Watches window toolbar, type the variable name of the array followed by the start element and the number of elements to display. The start element is enclosed in square brackets and the count of elements is enclosed in parentheses; that is:

variable[start element](count of elements)

For example, Points[3](2) displays the fourth and fifth elements of the Points array, as illustrated.

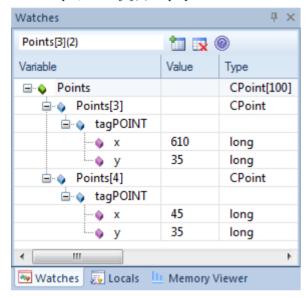

If you entered Points[3] the Watches window would show the third array element only.

#### **Access**

| Ribbon | Execute > Windows > Watches                 |
|--------|---------------------------------------------|
| Other  | Execution Analyzer window toolbar : Watches |

## View the Call Stack

The Call Stack window is used to display all currently running threads in a process. It can be used to identify which thread is operational, immediately before program failure occurs.

When a Simulation is active, the Call Stack will show the current execution context for the running simulation. This will include a separate context stack for each concurrent simulation "thread".

A stack trace is displayed whenever a thread is suspended, through one of the step actions or through encountering a breakpoint. The Call Stack window can record a history of stack changes, and enables you to generate Sequence diagrams from this history.

#### **Access**

| Ribbon | Execute > Windows > Call Stack                 |
|--------|------------------------------------------------|
| Other  | Execution Analyzer window toolbar : Call Stack |

#### Use to

- View stack history to understand the execution of a process
- View threads
- Save a call stack for later use
- Record call stack changes for Sequence diagram generation
- Generate a Sequence diagram from the call stack
- View the related code line in the Source Code Editor

### **Facilities**

| Facility                           | Description                                                                                                    |
|------------------------------------|----------------------------------------------------------------------------------------------------|
| Indicators                         | <ul> <li>A pink arrow highlights the current stack frame</li> <li>A blue arrow indicates a thread that is running</li> <li>A red arrow indicates a thread for which a stack trace history is being recorded</li> </ul>                                     |
| Save a Call Stack to a .TXT File   | Not currently available.                                                                                                    |
| Record a Thread in a Debug Session | To record the execution of a thread and direct the recording to the Record & Analyze window, right-click on the thread in the Call Stack and select the appropriate context menu option:                                                                   |
|                                    | <ul> <li>'Record' - to manually record the current thread during the debug session Used in conjunction with the 'step' buttons of the debugger; each function that is called due to a step command is logged to the Record &amp; Analyze window</li> </ul> |

|                                                       | 'Auto-Record' - to perform auto-recording during a debug session     When you select this icon, the Analyzer begins recording and does not stop until either the program ends, you stop the debugger or you click on the 'Stop' icon                         |
|-------------------------------------------------------|----------------------------------------------------------------------------------------------------|
| Stop Recording                                        | If you have started a manual or automatic recording of a thread you can stop it before completion; select the thread (indicated by a red arrow) and either:  Click on the (Stop Recording) button in the toolbar or Right-click and select the 'Stop' option |
| Generate a Sequence<br>Diagram from the Call<br>Stack | To generate Sequence diagram from the Call Stack trace, either:  Click on the (Generate Sequence Diagram of Stack) button, or Right-click and select the 'Generate Sequence Diagram' option                                                                  |
| Copy Stack to Recording<br>History                    | To add the stack details immediately to the Record & Analyze window (for later generation of Sequence diagrams) either:  Click on the button, or Right-click and select the 'Copy Stack to Record History' option                                            |
| Toggle Stack Depth                                    | To toggle between showing the full stack and showing only frames with source, click on the (Toggle Stack Depth) button.                                                                                                    |
| Display Related Code in<br>Source Code Editor         | Double-click on a thread/frame to display the related line of code in the Source Code Editor; local variables are also refreshed for the selected frame.                                                                                                    |

# **Create Sequence Diagram of Call Stack**

The Call Stack window records a history of stack changes from which you can generate Sequence diagrams.

#### **Access**

| Ribbon | Execute > Windows > Call Stack                 |
|--------|------------------------------------------------|
| Other  | Execution Analyzer window toolbar : Call Stack |

#### Use to

- Record Call Stack changes for Sequence Diagram generation
- Generate a Sequence Diagram from the Call Stack

To generate a Sequence diagram from the current Stack, click on the (Generate Sequence Diagram of Stack) button on the Call Stack window toolbar.

This immediately generates a Sequence diagram in the Diagram View.

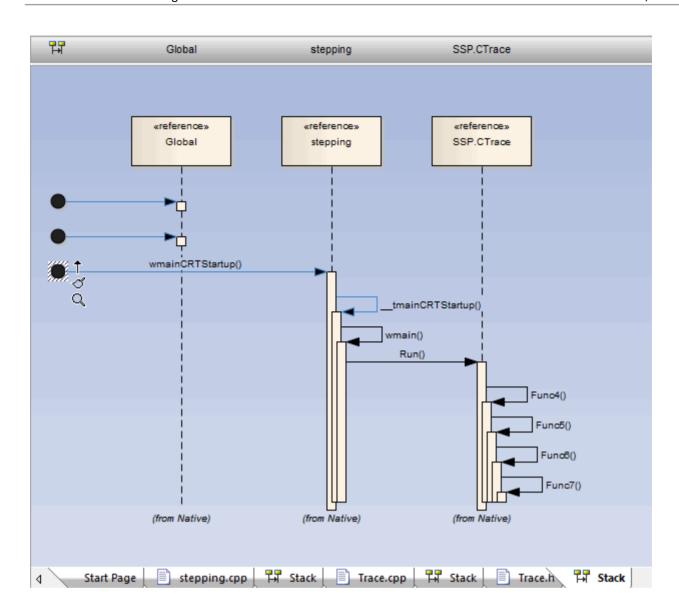

# **Inspect Process Memory**

Using the Memory Viewer, you can display the raw values of memory in hex and ASCII. You can manually define the memory address in the 'Address' field (top right), or right-click on a variable in the Locals window or Watches window and select the 'View Memory at Address' option.

#### **Access**

| Ribbon | Execute > Windows > Memory Viewer                                                         |
|--------|-------------------------------------------------------------------------------------------|
| Other  | Execution Analyzer window toolbar : Memory Viewer                                         |
|        | From Locals window or Watches window : Right-click on a variable   View Memory at Address |

#### **Notes**

• The Memory Viewer is available for debugging Microsoft Native Code Applications (C, C++, VB) running on Windows or within WINE on Linux

## **Show Loaded Modules**

For .NET and native Windows applications, you can list the DLL's loaded by the debugged process, using the Modules window. This list can also include associated symbolic files (PDB files) used by the debugger.

### **Access**

| Ribbon Execute > Windows > Modules |  | Execute > Windows > Modules |
|------------------------------------|--|-----------------------------|
|------------------------------------|--|-----------------------------|

## **Modules Window display**

| Column            | Description                                                                                                    |
|-------------------|----------------------------------------------------------------------------------------------------|
| Path              | Shows the file path of the loaded module.                                                                                                    |
| Load Address      | Shows the base memory address of the loaded module.                                                                                                    |
| Modified Date     | Shows the local file date and the time the module was modified.                                                                                                    |
| Debug Symbols     | Shows:  The debug symbols type  Whether debug information is present in the module, and  Whether line information is present for the module (required for debugging) |
| Symbol File Match | Indicates the validity of the symbol file; if the value is false, the symbol file is out of date.                                                                    |
| Symbol Path       | Shows the file path of the symbol file, which must be present for debugging to work.                                                                                 |
| Modified Date     | Shows the local file date and time the symbol file was created.                                                                                                    |

# **Process First Chance Exceptions**

### Access

| Ribbon | Execute > Analyze > Debugger > Process First Chance Exceptions |
|--------|----------------------------------------------------------------|
| Other  | Debug window toolbar : Process First Chance Exceptions         |

## **Processing Elements**

| Element                  | Description                                                                                                    |
|--------------------------|----------------------------------------------------------------------------------------------------|
| Debug Process            | When an application is being debugged and the debugger is notified of an exception, the application is paused and the debugger responds in the way it is configured to do; it either:                                                                                                    |
|                          | <ul> <li>Resumes the application and leaves the exception to the application to manage,<br/>or</li> </ul>                                                                                                    |
|                          | Keeps the application suspended and passes the exception to the appropriate routines for automatic resolution or manual intervention                                                                                                    |
| Second Chance Exceptions | The Enterprise Architect debugger defaults to the first behavior, above.                                                                                                    |
|                          | If the application can handle the exception, it continues to process; if it cannot handle the exception, the debugger is notified again and this time it must suspend the application and resolve the exception condition.                                                                  |
|                          | In this behavior, because the debugger has encountered the exception twice, it is known as a second-chance exception; in this case, if the exception does not halt execution, it is ignored and you avoid spending time on conditions that do not impact the overall outcome of processing. |
|                          | You might work this way on large or complex systems that invariably involve exception conditions somewhere in the processing paths.                                                                                                    |
| First Chance Exceptions  | However, if you want to examine every exception that occurs as soon as it occurs, you can set the debugger to adopt the second behavior.                                                                                                    |
|                          | Because the debugger responds to the exception on first contact, it is known as a first-chance exception.                                                                                                    |
|                          | You might work this way with individual functions or routines that must work cleanly or not at all.                                                                                                    |
| Selection                | Select the 'Process First Chance Exceptions' option to debug exceptions on first contact.                                                                                                    |
|                          | Deselect the option to process exceptions only if the application fails when they occur.                                                                                                    |

# Just-in-time Debuger

You can register the Enterprise Architect debugger as the operating system Just-in-time debugger, to be invoked when an application running outside Enterprise Architect on the system either encounters an exception or crashes. When you do so, an application crash will cause Enterprise Architect to be opened, and the source and reason for the crash displayed.

#### **Access**

| Ribbon Execute > Analyze > Debugger > Set as JIT Debugger |
|-----------------------------------------------------------|
|-----------------------------------------------------------|